# **คู่มือการใช้งานเว็บไซต์ 4Local Mall (https://www.4localmall.com) สำหรับผู้ใช้งานทั่วไป**

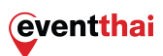

# สารบัญ

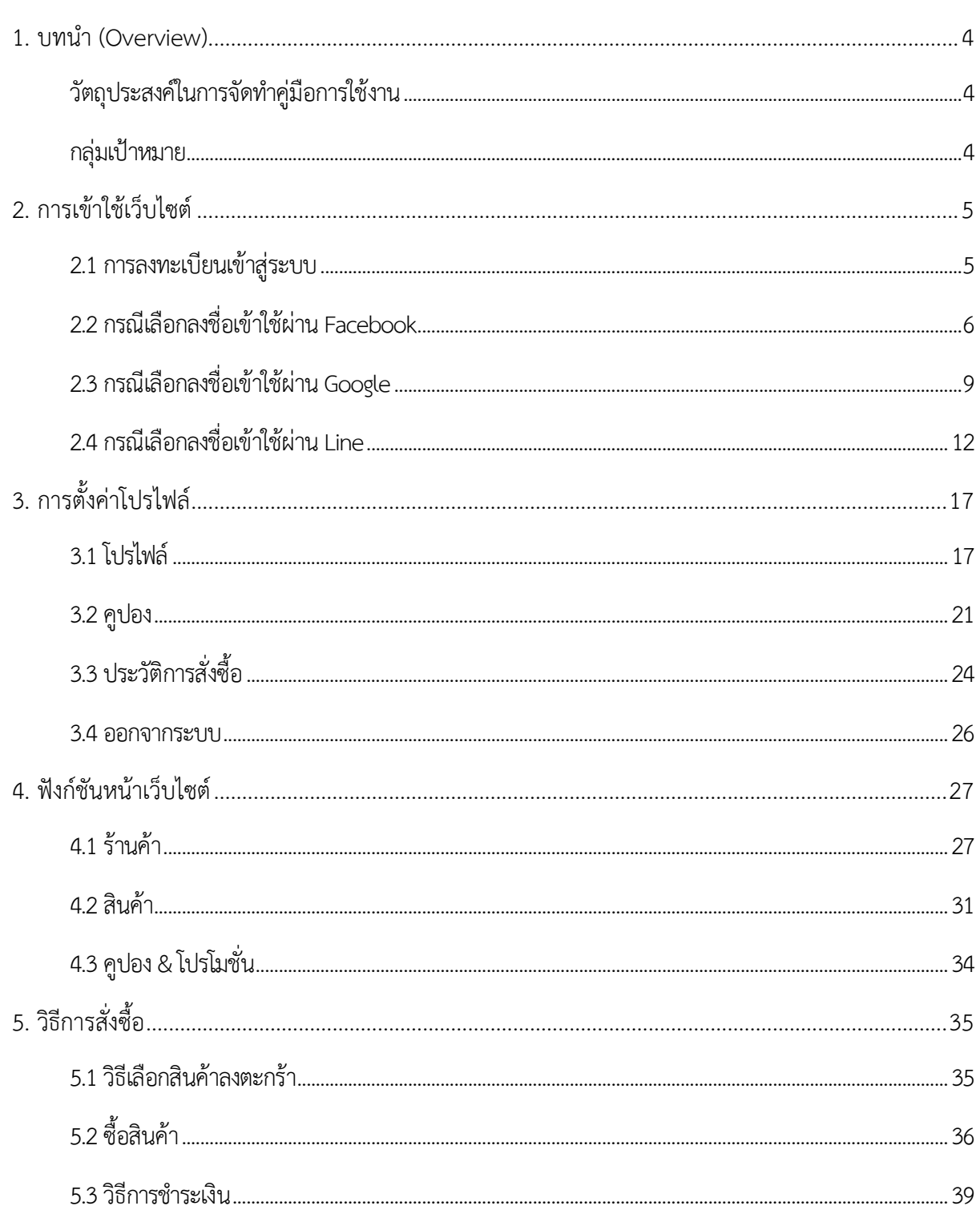

โครงการจัดทำระบบบริหารจัดการช่องทางการตลาดออนไลน์และเจาะตลาดสินค้า E-Commerce ผ่านสื่อสมัยใหม่

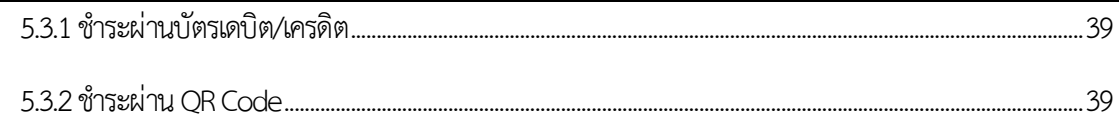

## <span id="page-3-0"></span>**1. บทนำ (Overview)**

ภาคเหนือถือเป็นอีกหนึ่งแรงผลักดันทางเศรษฐกิจของประเทศ ทั้งทางด้านการท่องเที่ยว เกษตร และ การค้าขาย ซึ่งในปัจจุบันได้มีการพัฒนา และต่อยอดสินค้าจากเดิมมากยิ่งขึ้น จึงจัดทำระบบบริหารจัดการ ช่องทางการตลาดออนไลน์ และเจาะตลาดสินค้า E-Commerce ผ่านสื่อสมัยใหม่ เพื่อสร้างโอกาสทางการค้า ให้กับผู้ประกอบการที่เป็นสมาชิกของส่วนจัดการทรัพย์สินทางปัญญาและนวัตกรรม และ/หรือ ผู้ประกอบการ ที่พัฒนาผลิตภัณฑ์และบ่มเพาะธุรกิจกับมหาวิทยาลัยเเม่ฟ้าหลวง โดยจัดทำเว็บไซต์ 4 Local Mall (https://www.4[localmall.com/](https://www.4localmall.com/)) โดยมุ่งผลักดันให้เป็นที่รู้จักอย่างแพร่หลาย และทำให้เกิดการซื้อขายและ บริการผ่านช่องทางออนไลน์ โดยอำนวยความสะดวกให้กับผู้ซื้อจากทั่วประเทศสามารถติดต่อซื้อขายกับ ผู้ประกอบการสมาชิกได้อย่างสะดวก สามารถผลักดันการจำหน่ายผลิตภัณฑ์ชุมชนในท้องถิ่น กระจายสินค้า ไปสู่ผู้ซื้อทั่วประเทศ เพิ่มศักยภาพผู้ประกอบการสมาชิกให้สามารถเเข่งขันในภาคธุรกิจได้อย่างมืออาชีพ และ สร้างโอกาสทางการค้าอย่างต่อเนื่อง ซึ่งให้ความสำคัญในการทำการตลาดออนไลน์ อาทิ การใช้ช่องทาง Search Engine, Social Media, ป้ายโฆษณาออนไลน์ (E-Banner) บนเว็บไซต์เครือข่ายชั้นนำ, E-mail Marketing, Remarketing รวมถึงการเผยแพร่ข่าวประชาสัมพันธ์ วีดีโอ และบทความต่างๆ ที่ทันยุคสมัยทั้ง ทางออนไลน์และออฟไลน์ ฯลฯ เพื่อขยายช่องทางการรับรู้ของผู้ประกอบการสมาชิก อาทิ SMEs, วิสาหกิจ ชุมชนท้องถิ่น และกระตุ้นให้เกิดความต้องการซื้อจากผู้ซื้อทั่วประเทศ ดังนั้นหน่วยงานจึงได้จัดทำคู่มือการใช้ งานเว็บไซต์ 4Local Mall (https://www.4[localmall.com\)](https://www.4localmall.com/) สำหรับผู้ใช้งานทั่วไปหรือผู้ที่สนใจสินค้าที่ส่ง ตรงจากชุมชนถึงมือคุณอย่างมีประสิทธิภาพ

## <span id="page-3-1"></span>**วัตถุประสงค์ในการจัดทำคู่มือการใช้งาน**

เพื่อเป็นคู่มือในการใช้งานเว็บไซต์ 4Local Mall (https://www.4[localmall.com\)](https://www.4localmall.com/) ให้กับผู้สนใจ สินค้าที่ส่งตรงจากชุมชน

## <span id="page-3-2"></span>**กลุ่มเป้าหมาย**

- 1. ผู้ประกอบการที่เป็นสมาชิกส่วนจัดการทรัพย์สินทางปัญญาและนวัตกรรม และ/หรือหน่วยงานฯ อื่น ของมหาวิทยาลัยแม่ฟ้าหลวง ที่สนจเป็นผู้ซื้อสินค้า และผู้ใช้งานระบบ
- 2. ผู้ประกอบการที่พัฒนาผลิตภัณฑ์และบ่มเพาะธุรกิจกับมหาวิทยาลัยแม่ฟ้าหลวงที่สนใจเป็นผู้ซื้อสินค้า และผู้ใช้งานระบบ
- 3. ผู้ซื้อสินค้าในประเทศไทย

หน่วยงานฯ หวังเป็นอย่างยิ่งว่า การจัดทำคู่มือการใช้งานเว็บไซต์ https://www.4[localmall.com](https://www.4localmall.com/) จะเกิดประโยชน์กับผู้ซื้อสินค้าทั่วประเทศและทำให้เกิดความสะดวกสบายในการใช้งานการซื้อสินค้า และการ ชำระค่าสินค้าต่อไป

## <span id="page-4-0"></span>**2. การเข้าใช้เว็บไซต์**

#### <span id="page-4-1"></span>**2.1 การลงทะเบียนเข้าสู่ระบบ**

การลงทะเบียนเข้าสู่ระบบสามารถทำได้ 3 วิธี ดังนี้

## 2.1.1 ทำการเข้าเว็บไซต์ **4Local Mall (https://www.4[localmall.com](https://www.4localmall.com/))**

2.1.2 คลิก **"ลงชื่อเข้าใช้ "** ที่มุมบนขวามือของเว็บไซต์

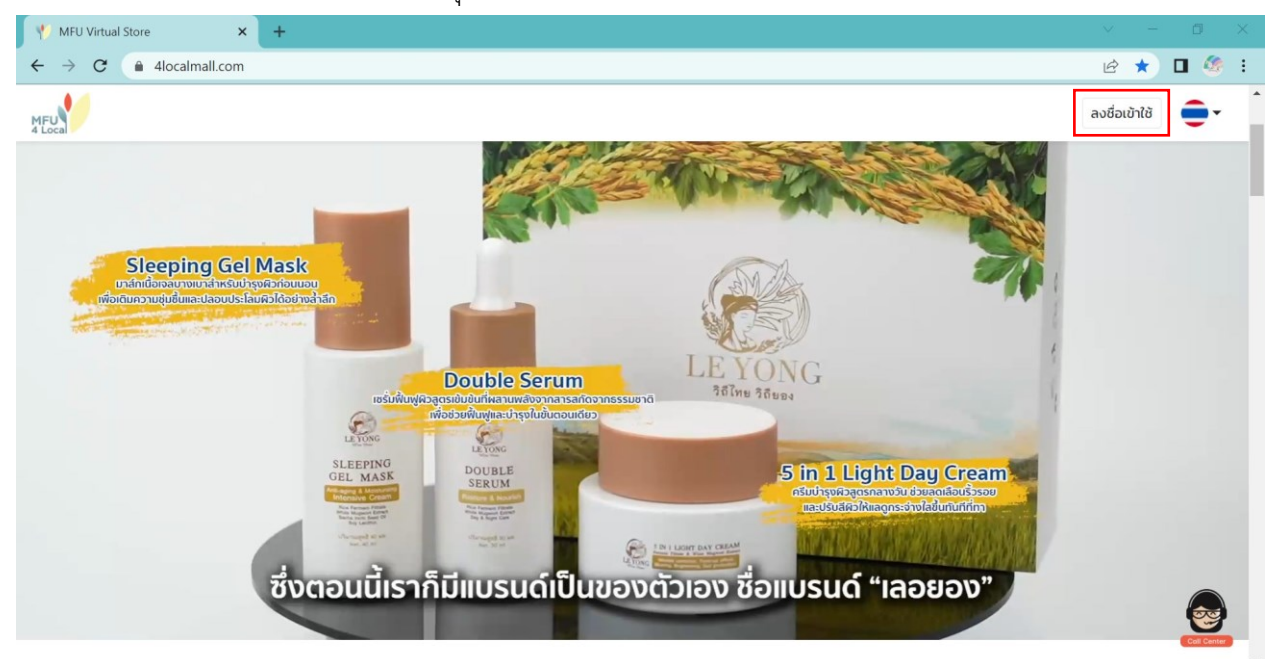

- ซึ่งผู้ใช้งานสามารถเลือกได้ว่าจะลงทะเบียนผ่านช่องทางใดก็ได้ใน 3 ช่องทาง ดังต่อไปนี้

## MFU Virtual Store  $\mathbf{x}$  $\rightarrow$  $\rightarrow$  **C**  $\bullet$  4localmall.com  $B$   $\star$  $\Box$   $\otimes$ OO  $\times$ ลงชื่อเข้าใช้งาน เข้าสู่ระบบด้วย Facebook  $\bullet$ Ġ, เข้าส่ระบบด้วย Google เข้าส่ระบบด้วย Line

**Facebook , Google** และ **Line**

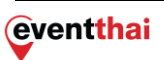

## <span id="page-5-0"></span>**2.2 กรณีเลือกลงชื่อเข้าใช้ผ่าน Facebook**

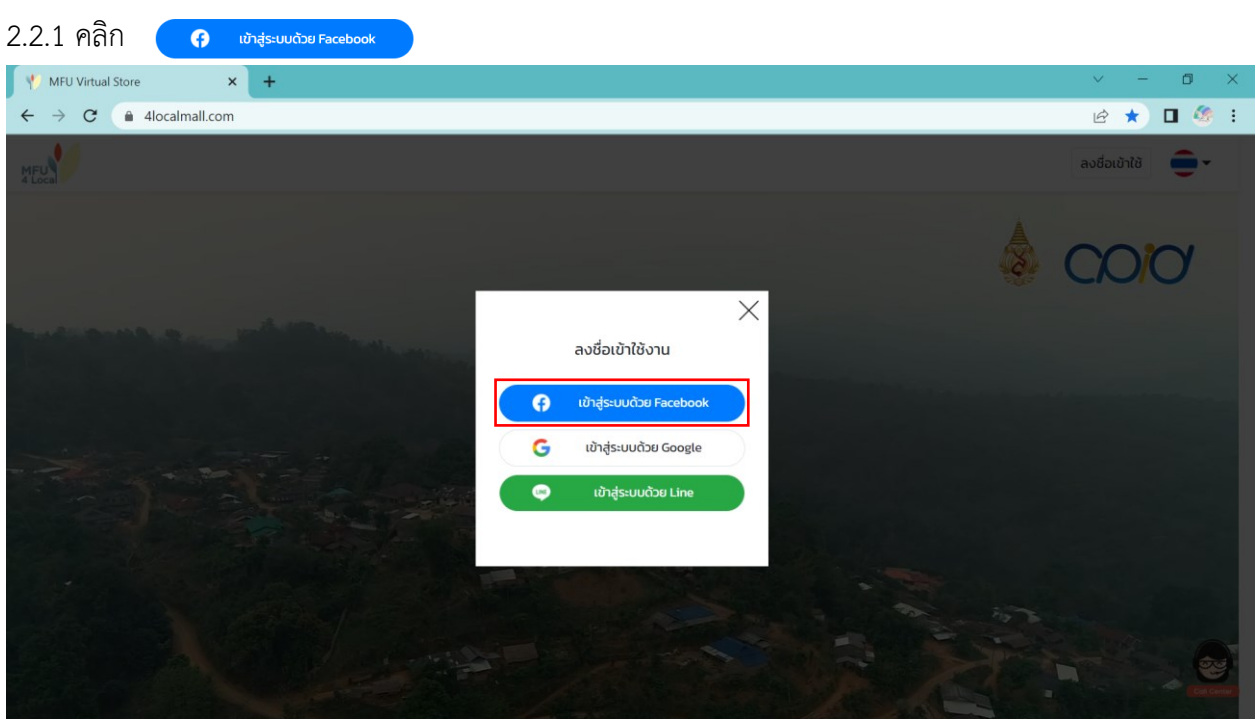

2.2.2 กรอกอีเมล และรหัสผ่าน เพื่อล็อกอิน(Login)เข้าสู่ระบบ Facebook

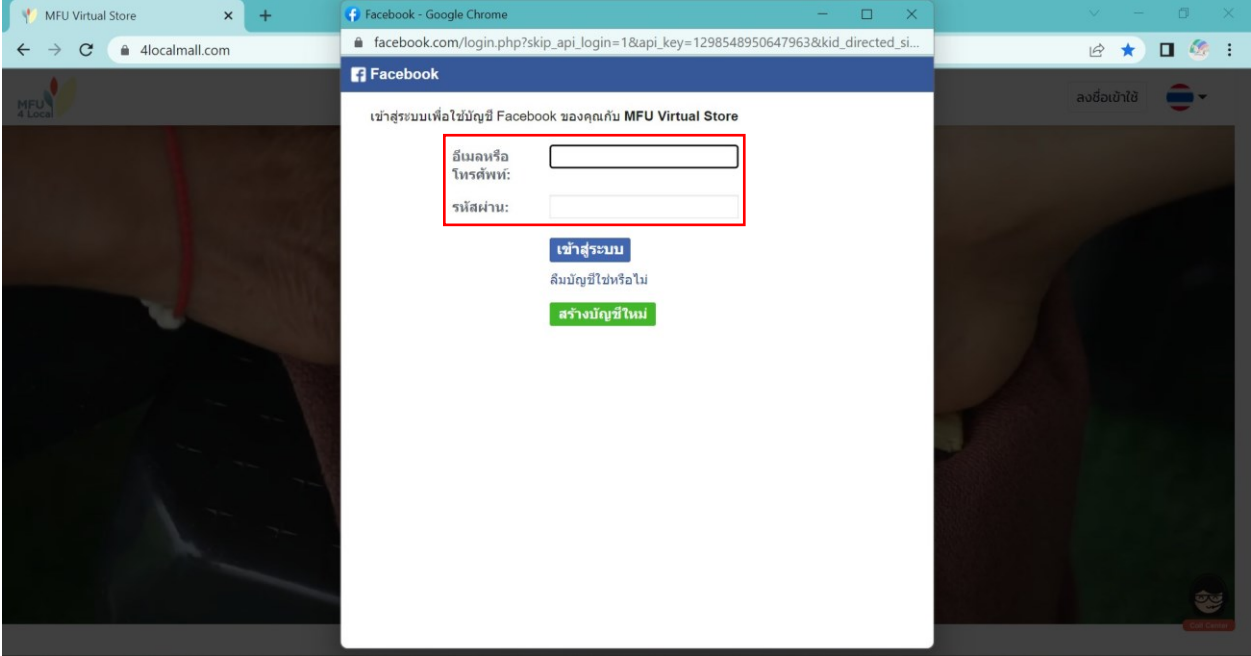

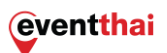

2.2.3 คลิก ดำเนินการต่อในชื่อ (ชื่อ Facebook ของผู้ใช้งาน) หลังจากนั้นระบบจะแสดงหน้าจอเพื่อกรอก หมายเลขโทรศัพท์

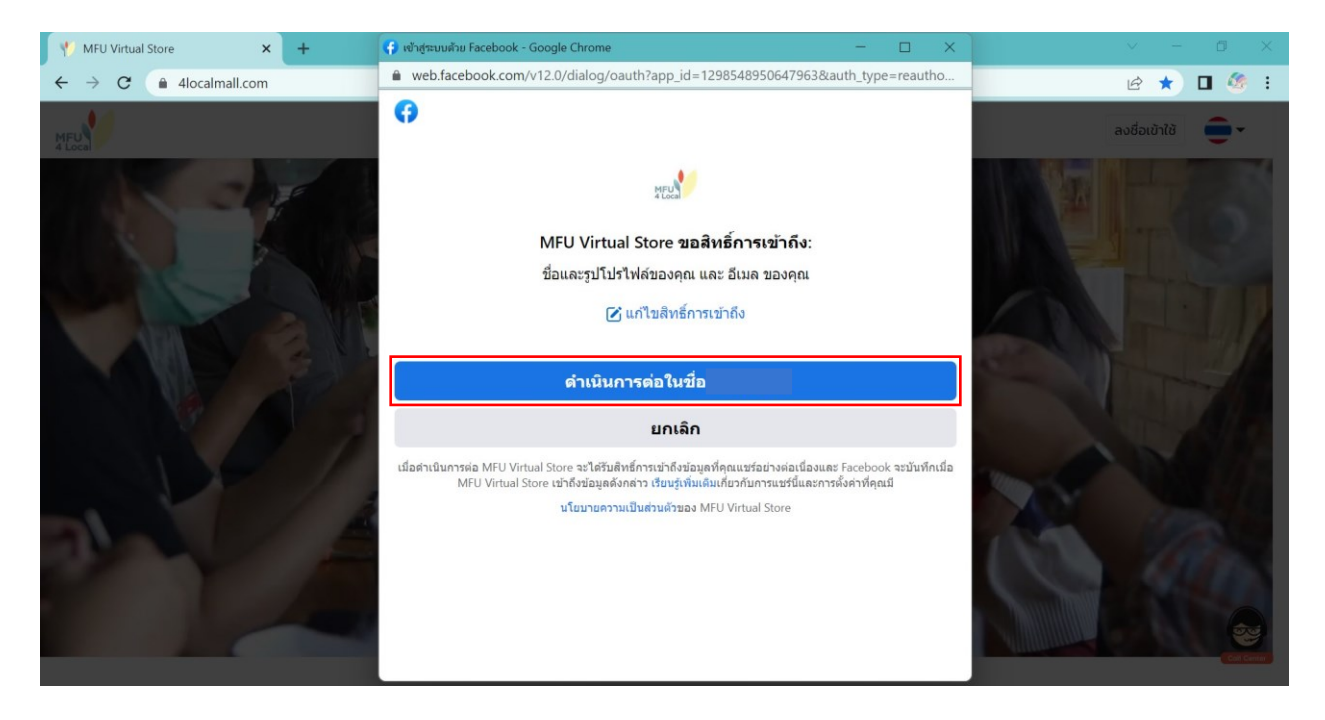

2.2.4 เมื่อกรอกหมายเลขโทรศัพท์เรียบร้อยแล้ว คลิก **"ตกลง"** ระบบจะแสดงหน้าจอเพื่อให้ผู้ใช้งานใส่รหัส OTP 6 หลักที่ส่งไปยัง SMS ของหมายเลขโทรศัพท์ที่ได้ทำการลงทะเบียนไว้ในขั้นตอนก่อนหน้านี้

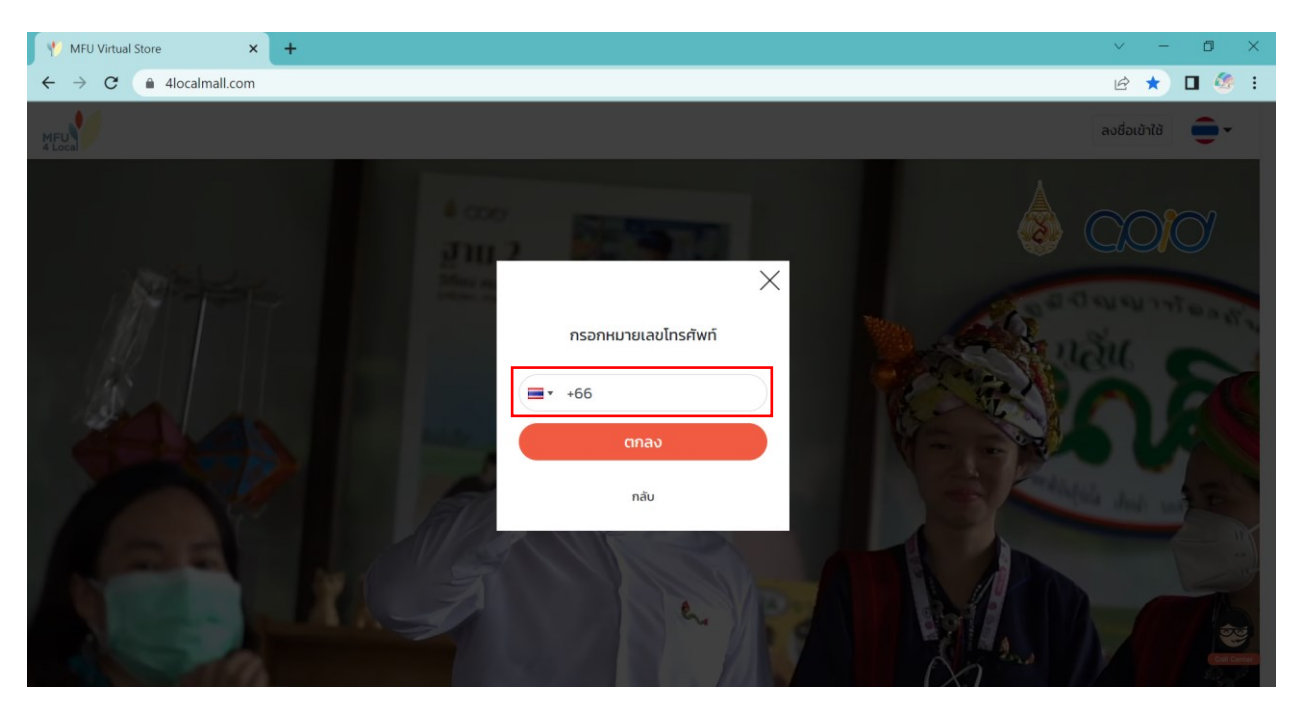

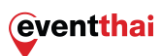

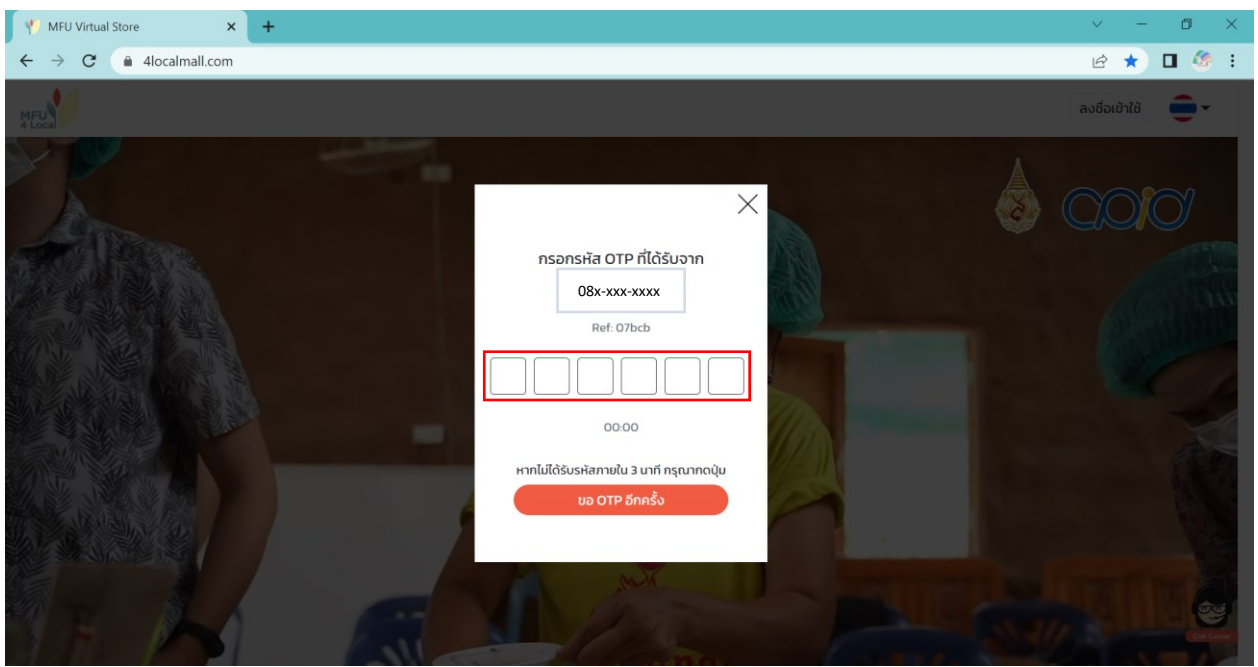

2.2.5 เมื่อกรอกรหัส OTP 6 หลักเรียบร้อยแล้วระบบจะแสดงหน้าจอ **"ลงทะเบียนสำเร็จ"** คลิก **"ตกลง"** เป็นอันลงชื่อเข้าใช้งานผ่าน Facebook อย่างสมบูรณ์

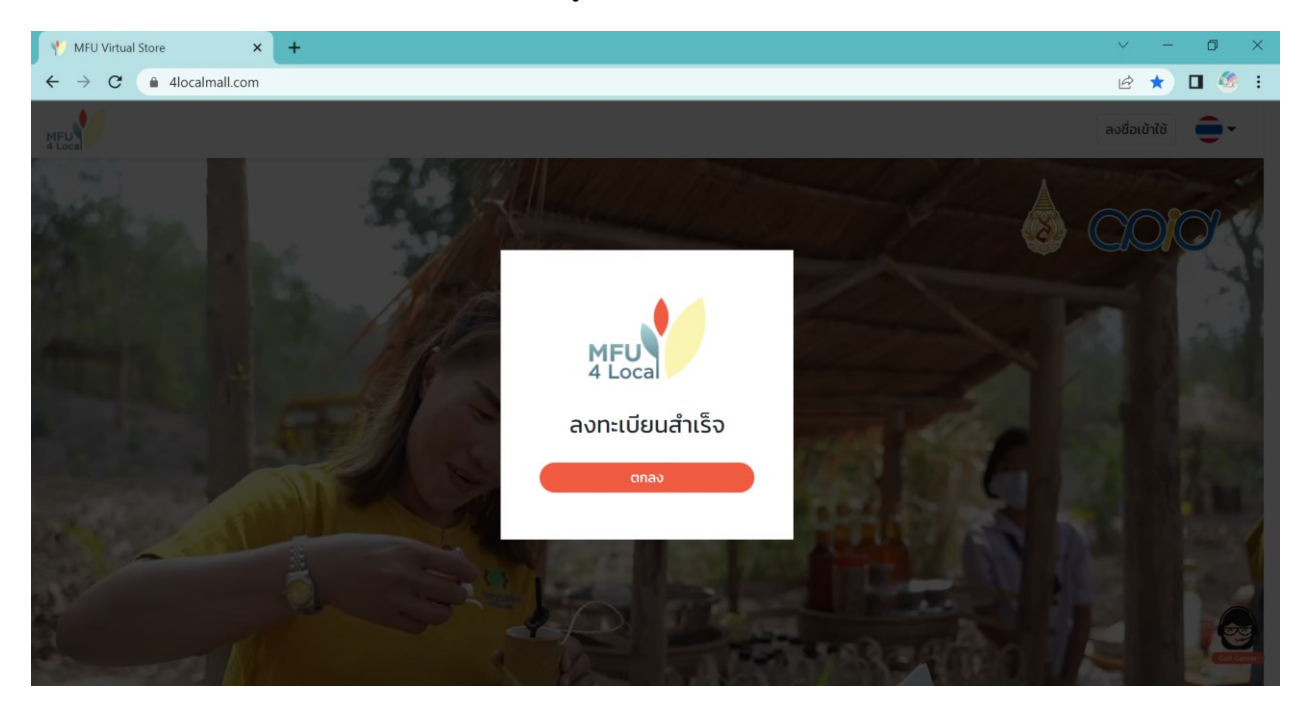

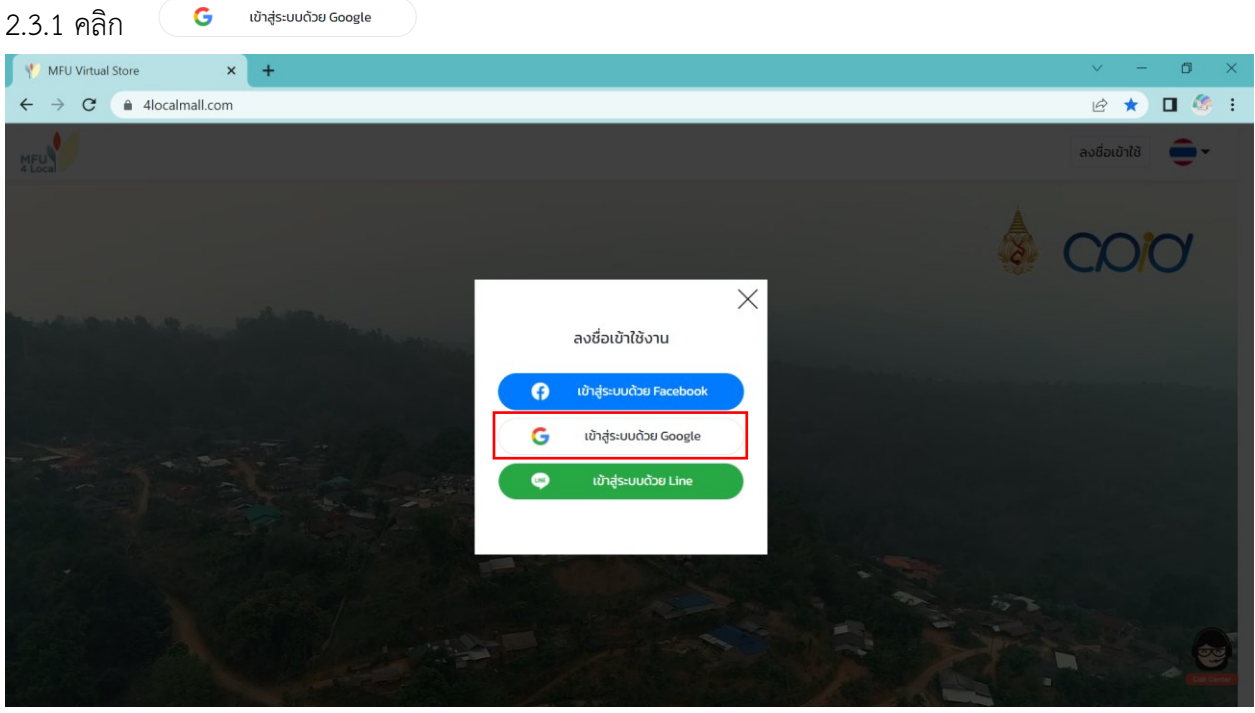

<span id="page-8-0"></span>**2.3 กรณีเลือกลงชื่อเข้าใช้ผ่าน Google**

2.3.2 กรอก Gmail หรือหมายเลขโทรศัพท์ที่ใช้ในการล็อกอิน(Login) เข้าสู่ระบบ Google จากนั้นกรอก รหัสผ่าน สำหรับ Gmail ในการเข้าสู่ระบบ Google จากนั้น คลิก **"ถัดไป"**ระบบจะแสดงหน้าจอเพื่อให้กรอก หมายเลขโทรศัพท์

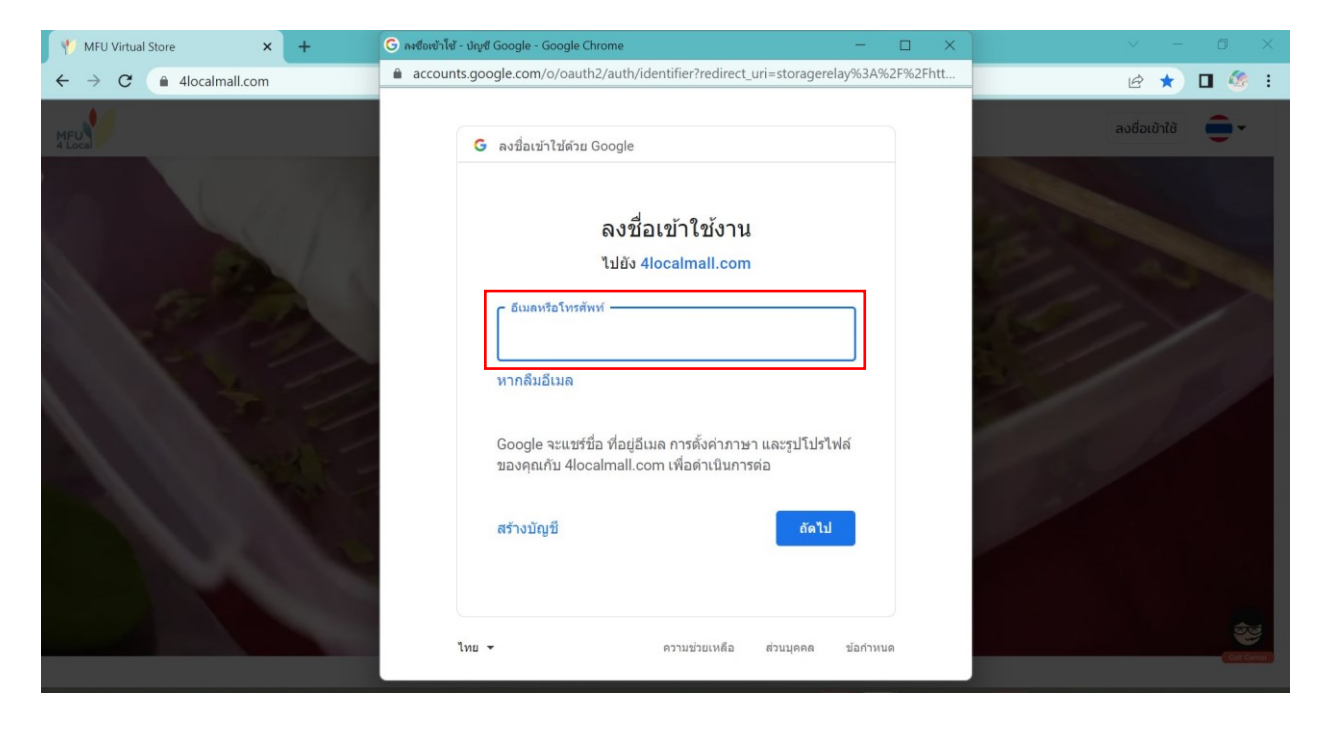

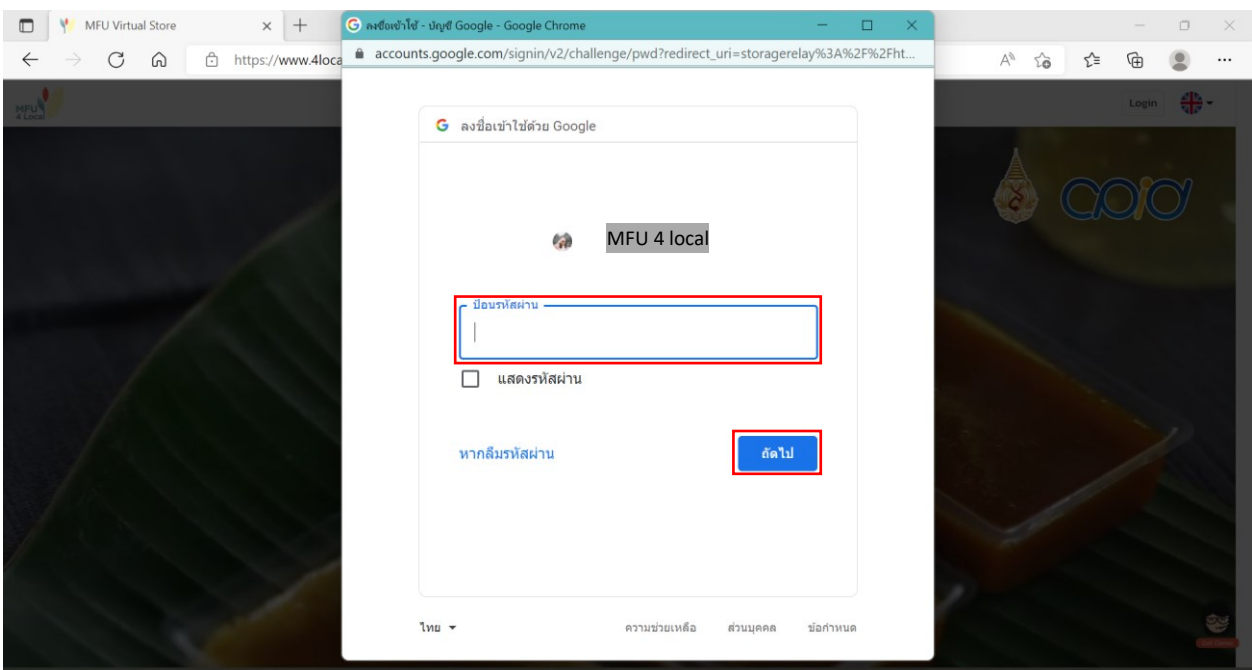

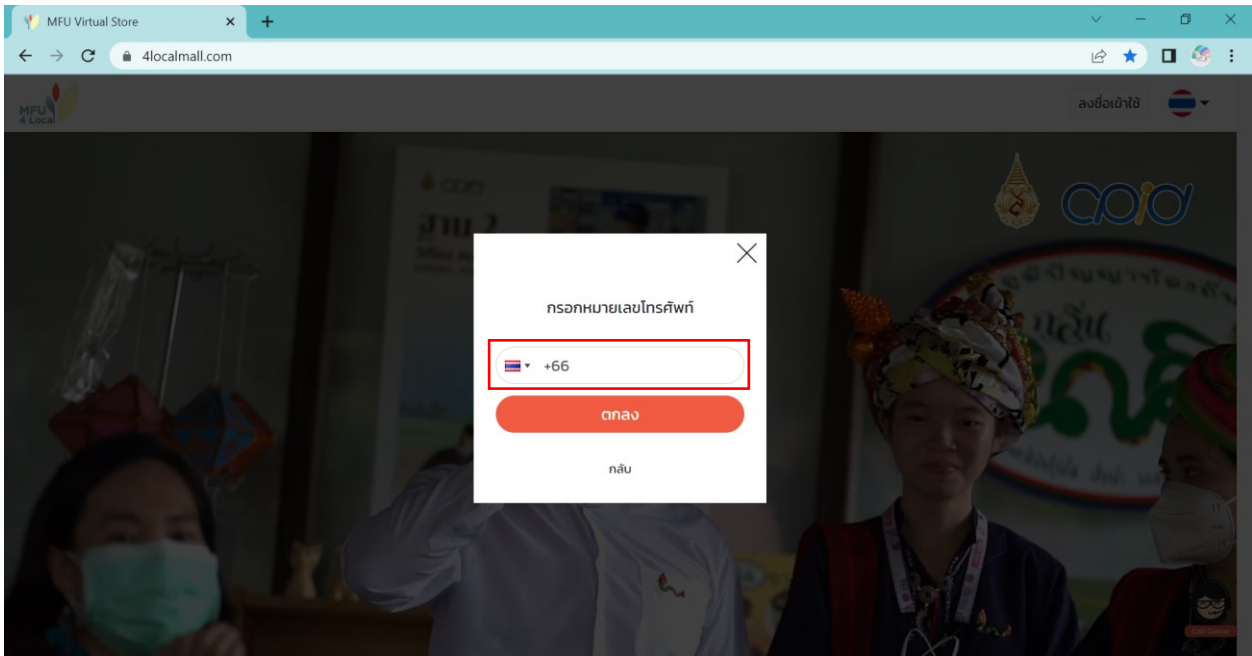

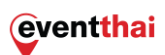

2.3.3 เมื่อกรอกหมายเลขโทรศัพท์เรียบร้อยแล้ว คลิก **"ตกลง"** ระบบจะแสดงหน้าจอเพื่อให้ผู้ใช้งานใส่รหัส OTP 6 หลักที่ส่งไปยัง SMS ของหมายเลขโทรศัพท์ที่ได้ทำการลงทะเบียนไว้ในขั้นตอนก่อนหน้านี้

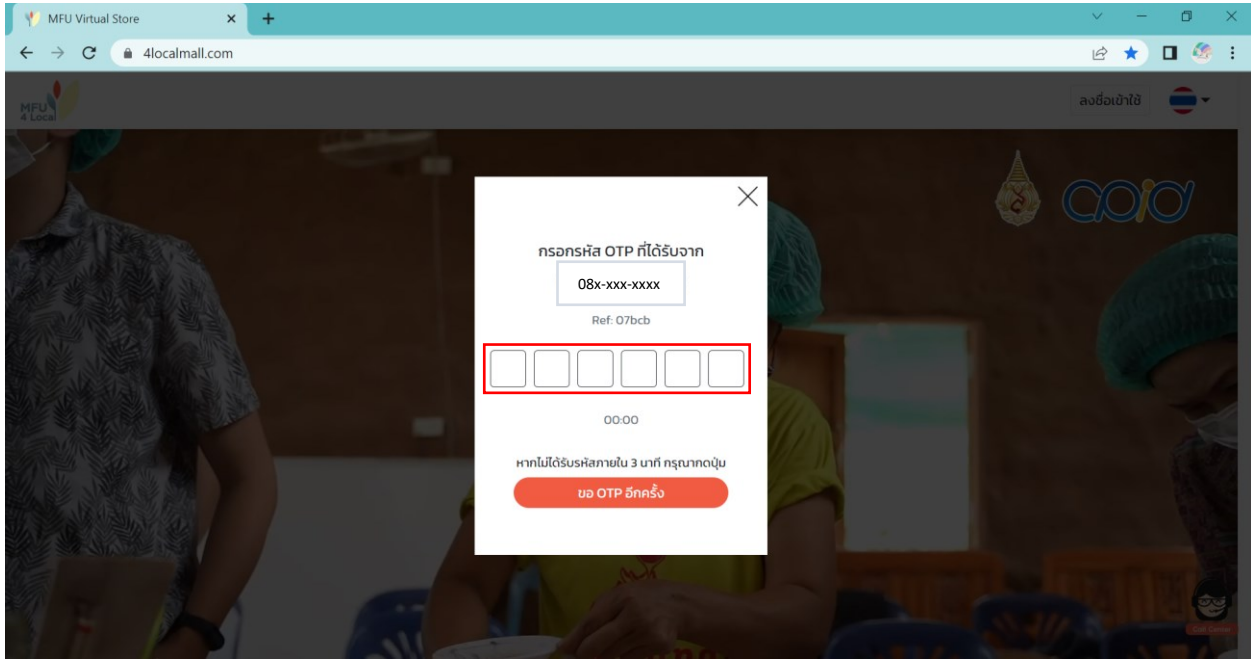

2.3.4 เมื่อกรอกรหัส OTP 6 หลักเรียบร้อยแล้วระบบจะแสดงหน้าจอ **"ลงทะเบียนสำเร็จ"** คลิก **"ตกลง"** เป็นอันลงชื่อเข้าใช้งานผ่าน Google อย่างสมบูรณ์

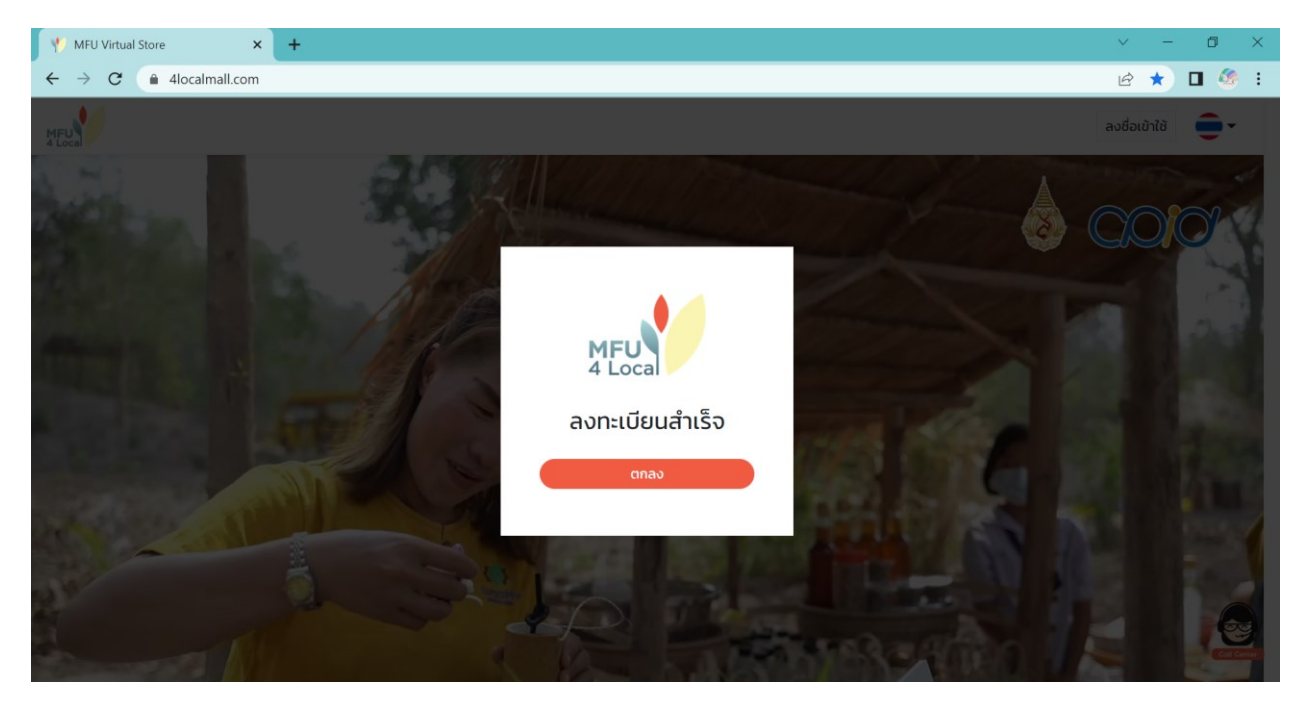

## <span id="page-11-0"></span>**2.4 กรณีเลือกลงชื่อเข้าใช้ผ่าน Line**

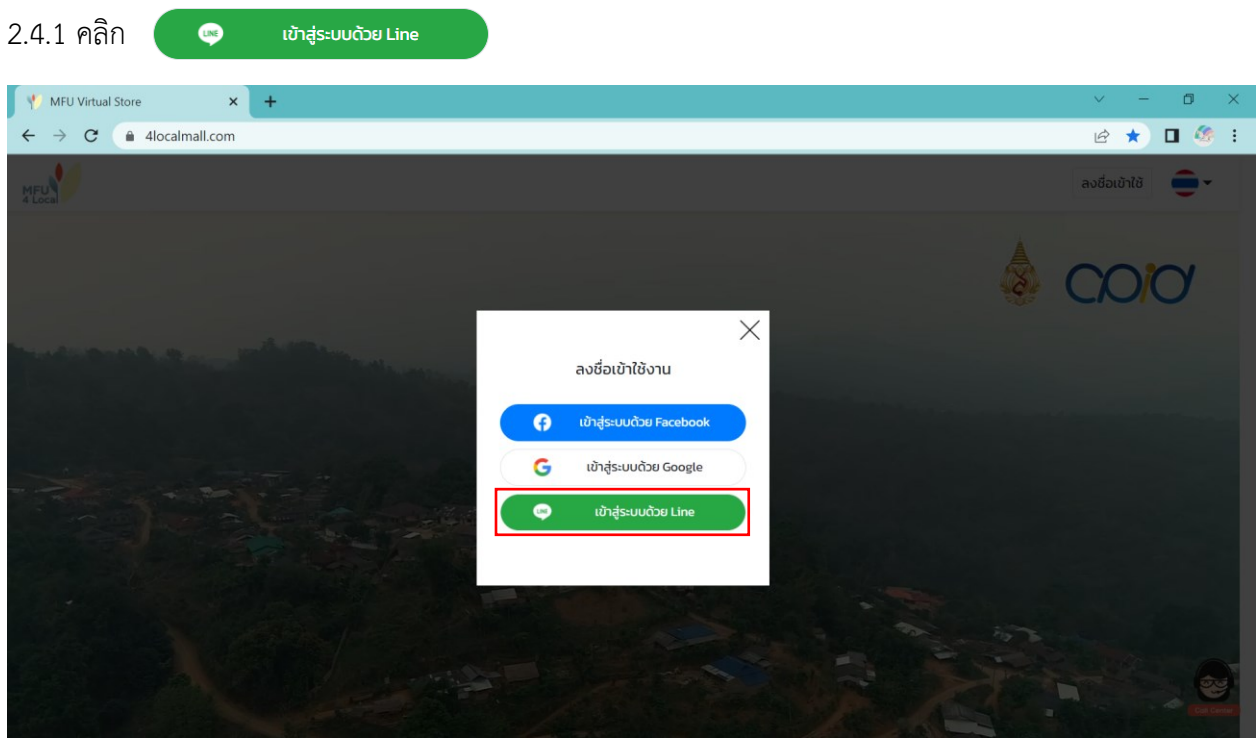

2.4.2 กรอกอีเมลและรหัสผ่านสำหรับการล็อกอิน(Login)เข้าสู่ระบบไลน์ จากนั้นคลิก **"เข้าสู่ระบบ"** ซึ่งหาก เลือก Login เข้าสู่ระบบด้วยการสแกนคิวอาร์โค้ด ให้คลิก **"เข้าสู่ระบบด้วยคิวอาร์โค้ด "** จากนั้นทำการ สแกนคิวอาร์โค้ดเพื่อเข้าสู่ระบบ

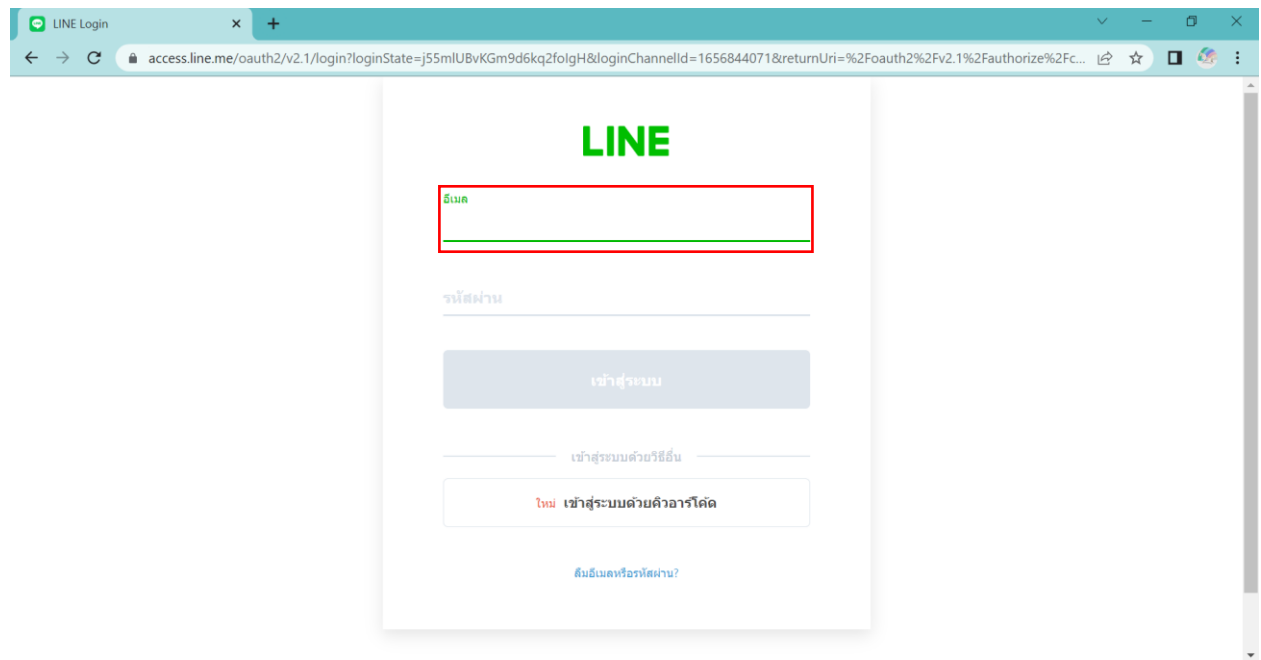

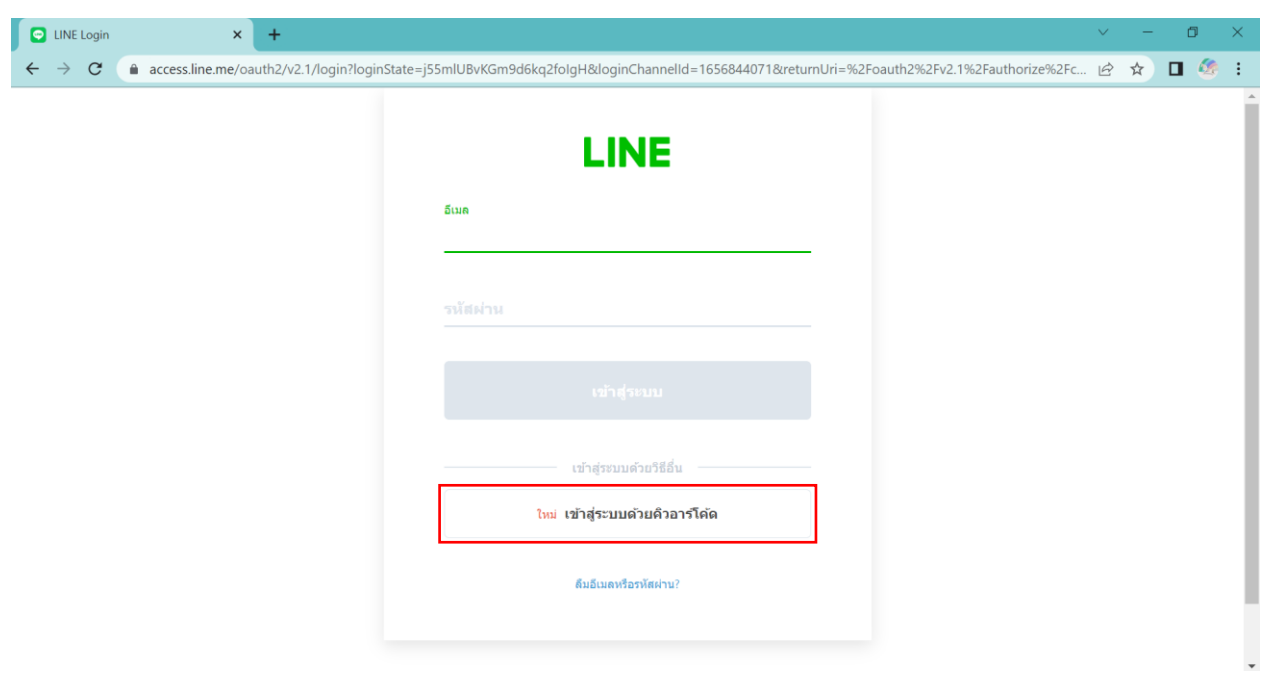

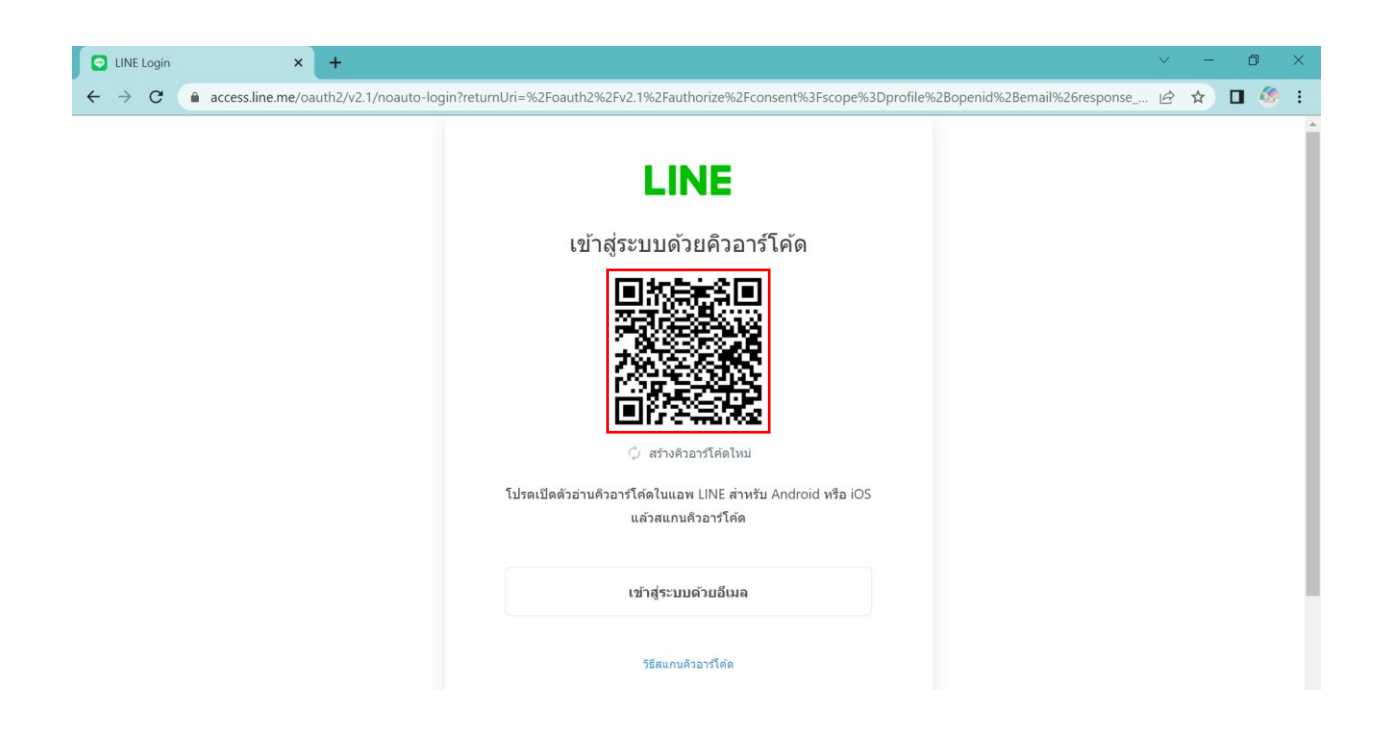

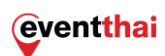

- ทั้งนี้หากผู้ใช้งานยังไม่เคยล็อกอิน (Login) บราวเซอร์ดังกล่าวระบบจะแสดงหน้าจอเลข 4 ตัว เพื่อยืนยันตัวตนบนแอปพลิเคชันไลน์บนโทรศัพท์มือถือ

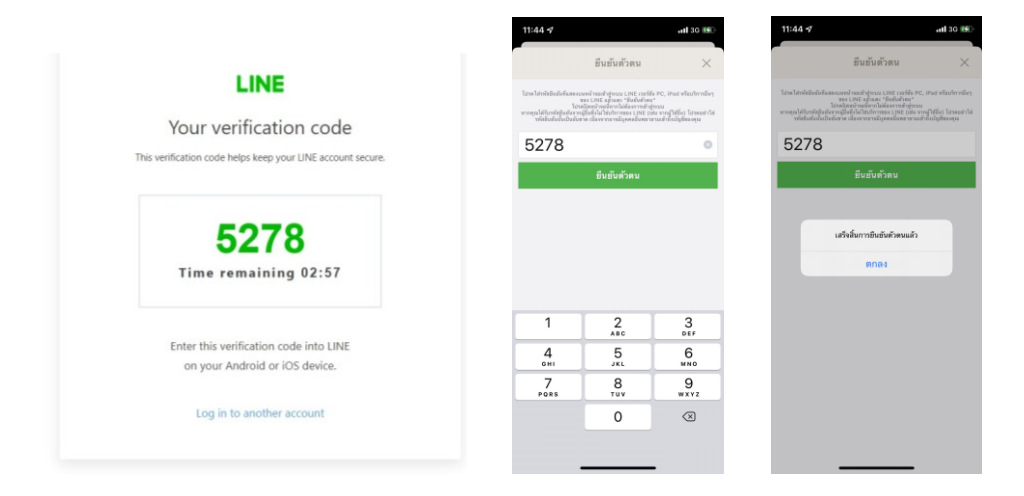

- จากนั้น คลิก **"อนุญาต(Allow)"** บนเว็บไซต์เพื่อรับเงื่อนไขการลงชื่อเข้าใช้งาน

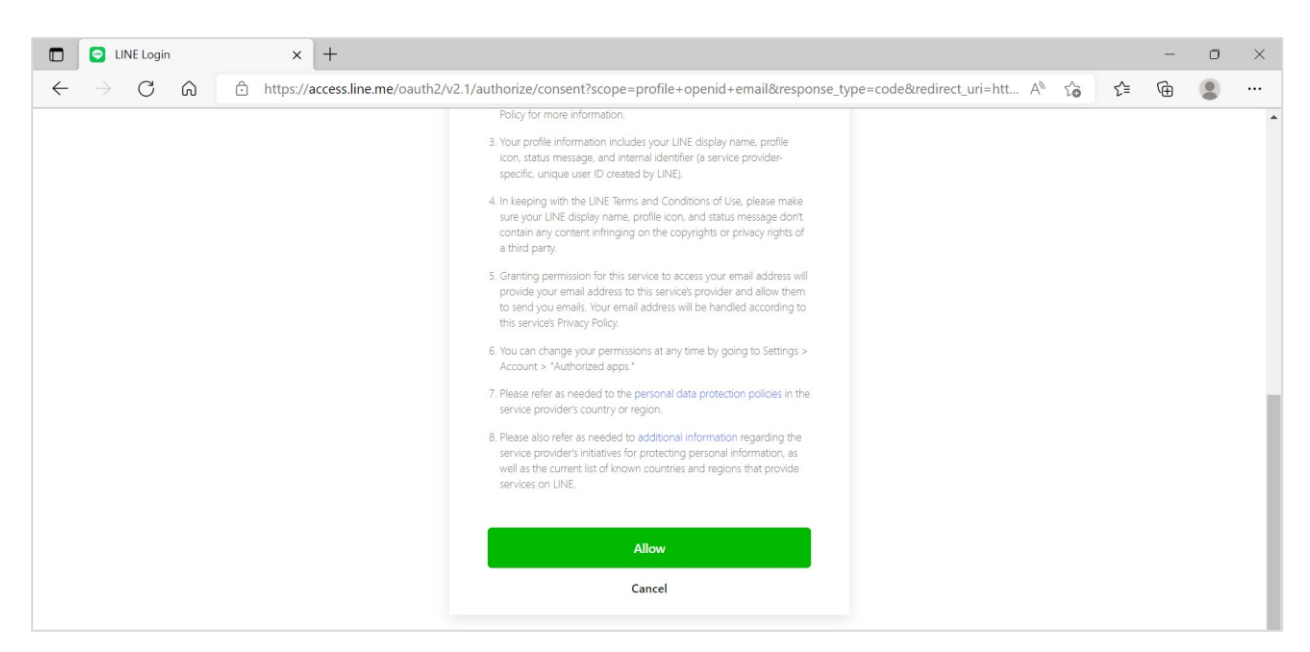

2.4.3 เมื่อกรอกหมายเลขโทรศัพท์เรียบร้อยแล้ว คลิก **"ตกลง"** ระบบจะแสดงหน้าจอเพื่อให้ผู้ใช้งานใส่รหัส OTP 6 หลักที่ส่งไปยัง SMS ของหมายเลขโทรศัพท์ที่ได้ทำการลงทะเบียนไว้ในขั้นตอนก่อนหน้านี้

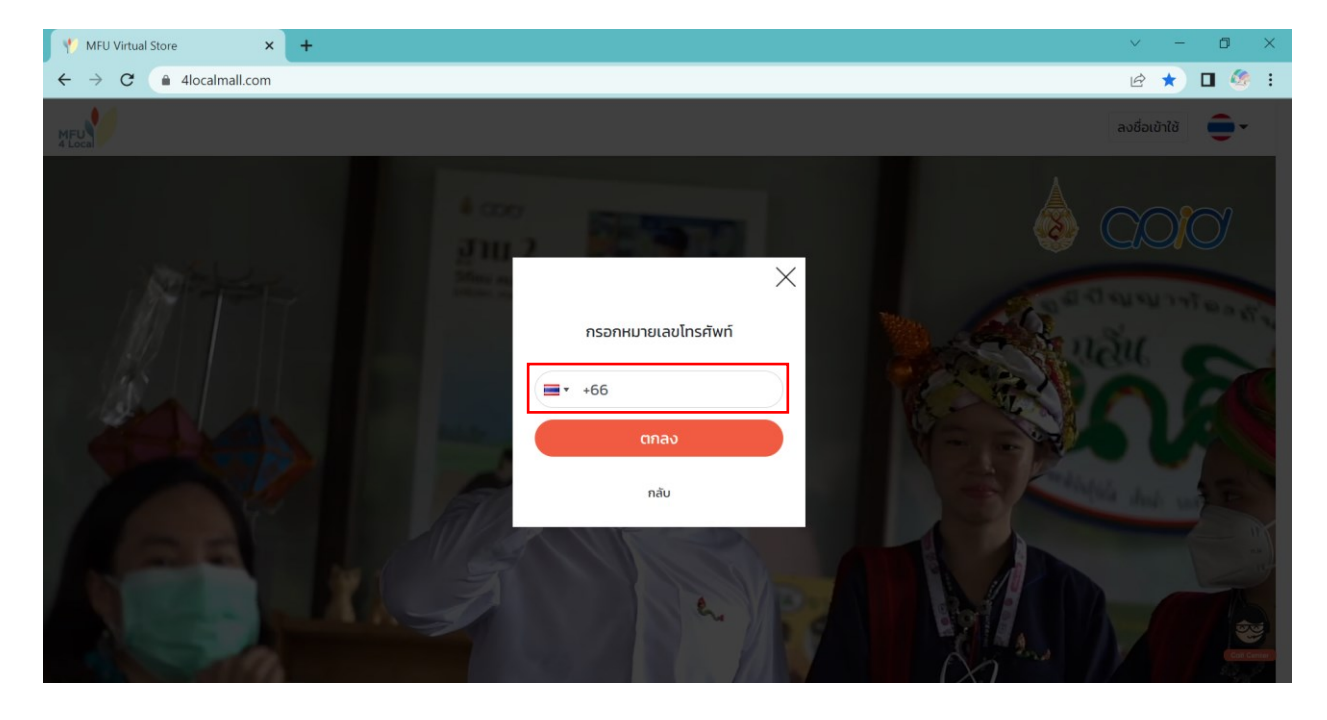

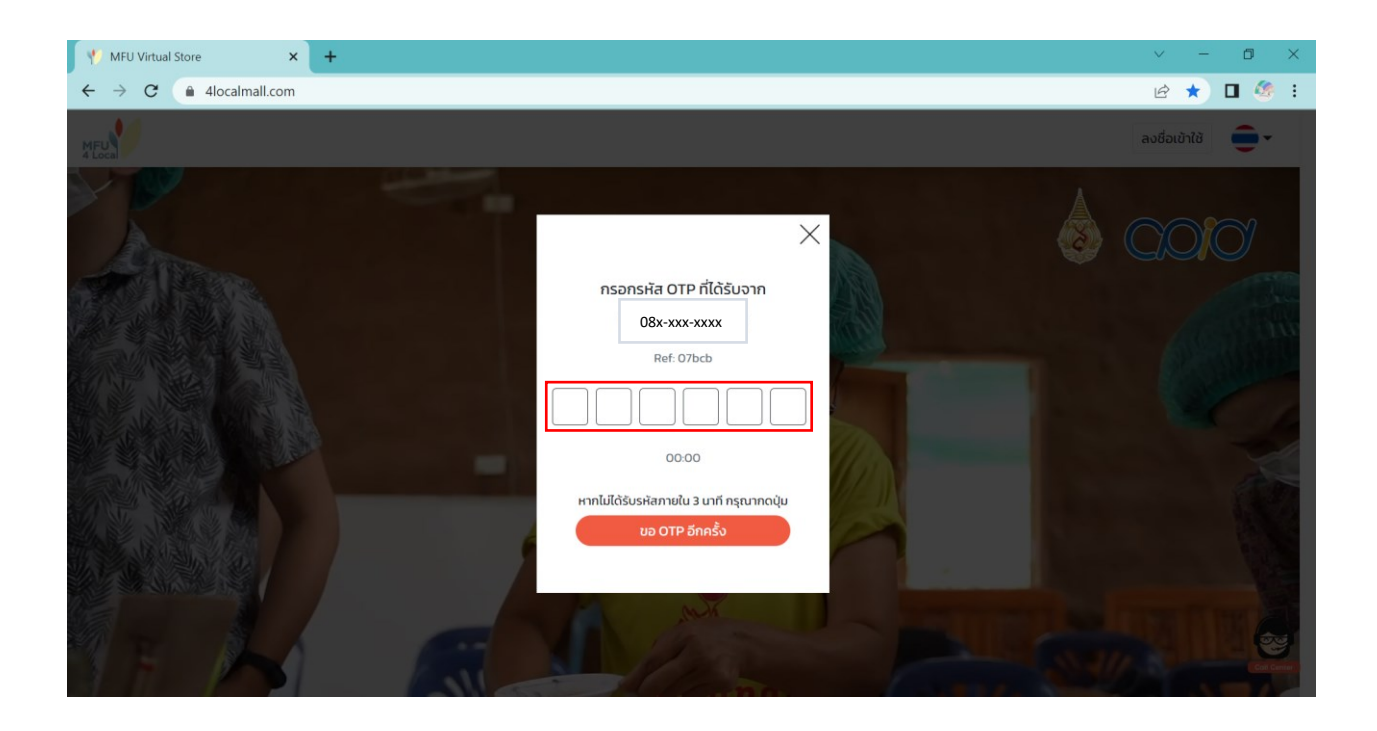

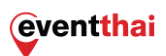

2.4.4 เมื่อกรอกรหัส OTP 6 หลักเรียบร้อยแล้วระบบจะแสดงหน้าจอ **"ลงทะเบียนสำเร็จ"** คลิก **"ตกลง"** เป็นอันลงชื่อเข้าใช้งานผ่าน Line อย่างสมบูรณ์

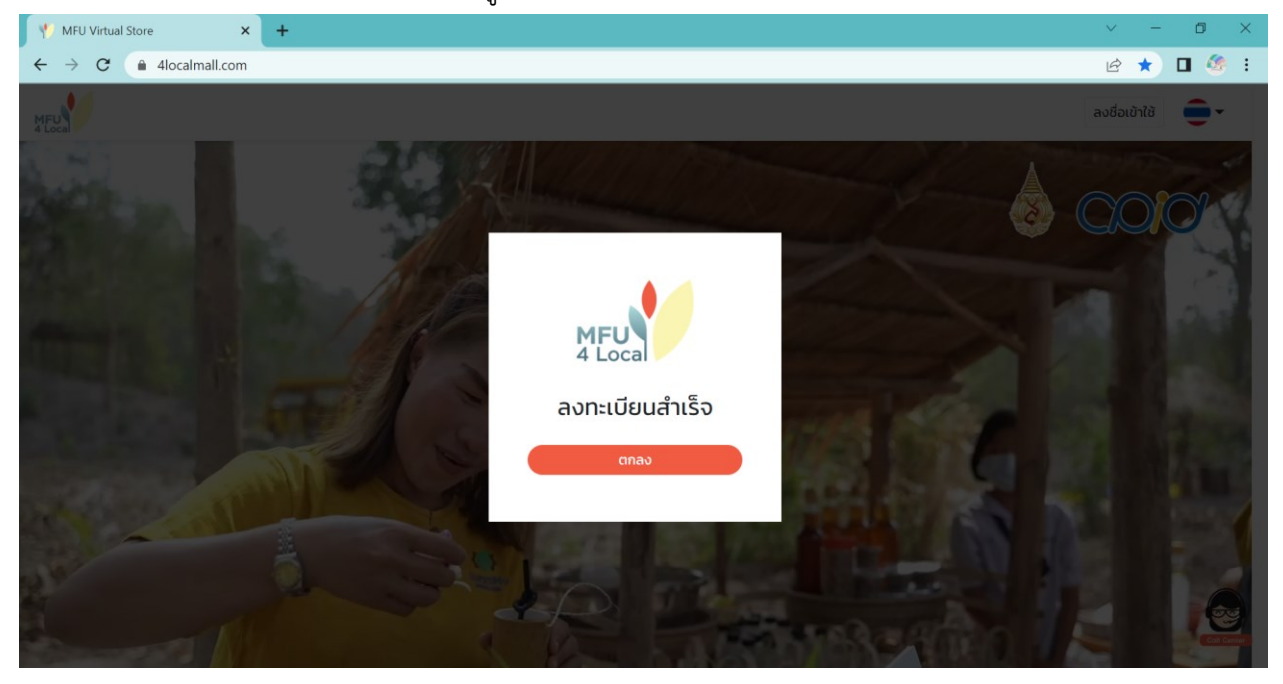

# <span id="page-16-0"></span>**3. การตั้งค่าโปรไฟล์**

เมื่อต้องการ**จัดการโปรไฟล์ดูคูปอง ดูประวัติการสั่งซื้อ ออกจากระบบ หรือปิดบัญชีผู้ใช้งาน** สามารถกด หลังจากที่มีการลงทะเบียนไว้กับระบบเรียบร้อยแล้ว โดยมีรายละเอียดดังนี้

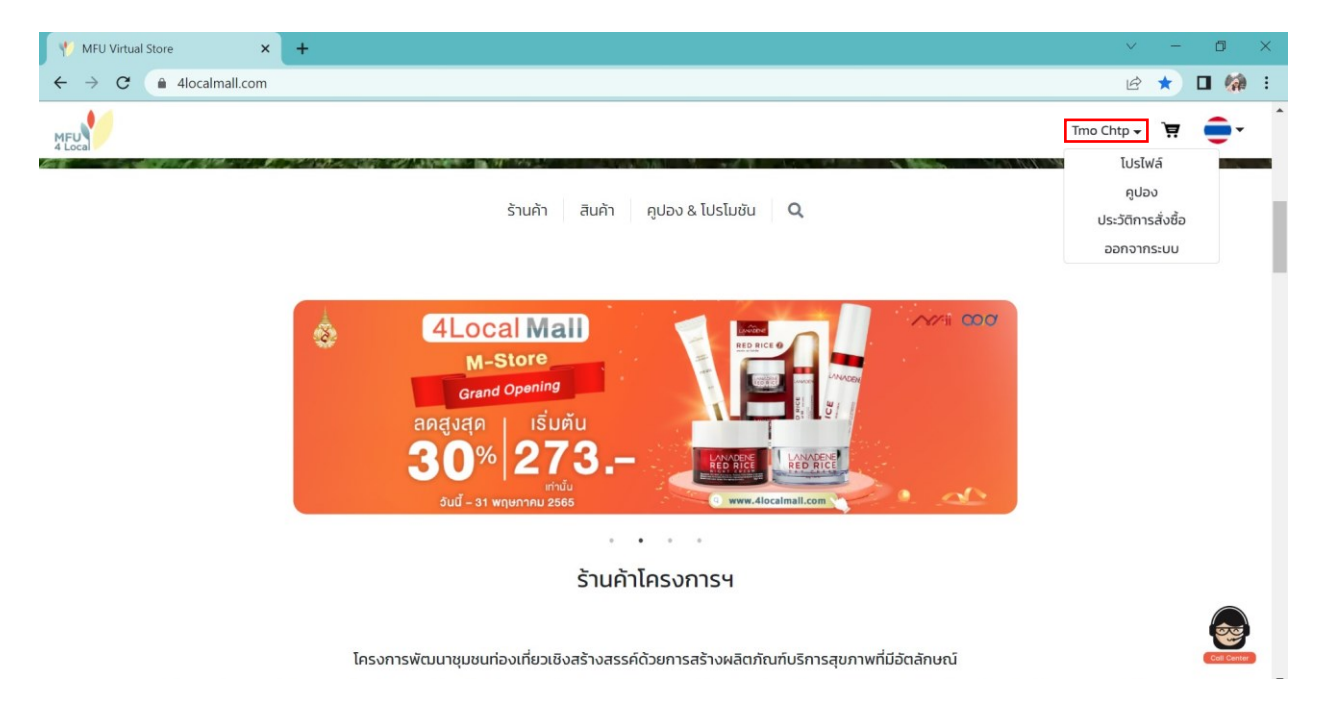

### <span id="page-16-1"></span>**3.1 โปรไฟล์**

เมื่อคลิก "โปรไฟล์" ระบบจะแสดงผลเป็นหน้าโปรไฟล์ของผู้ใช้งาน ประกอบด้วย ชื่อผู้ใช้งาน , อีเมล เบอร์ติดต่อ , และการปิดบัญชีผู้ใช้งาน

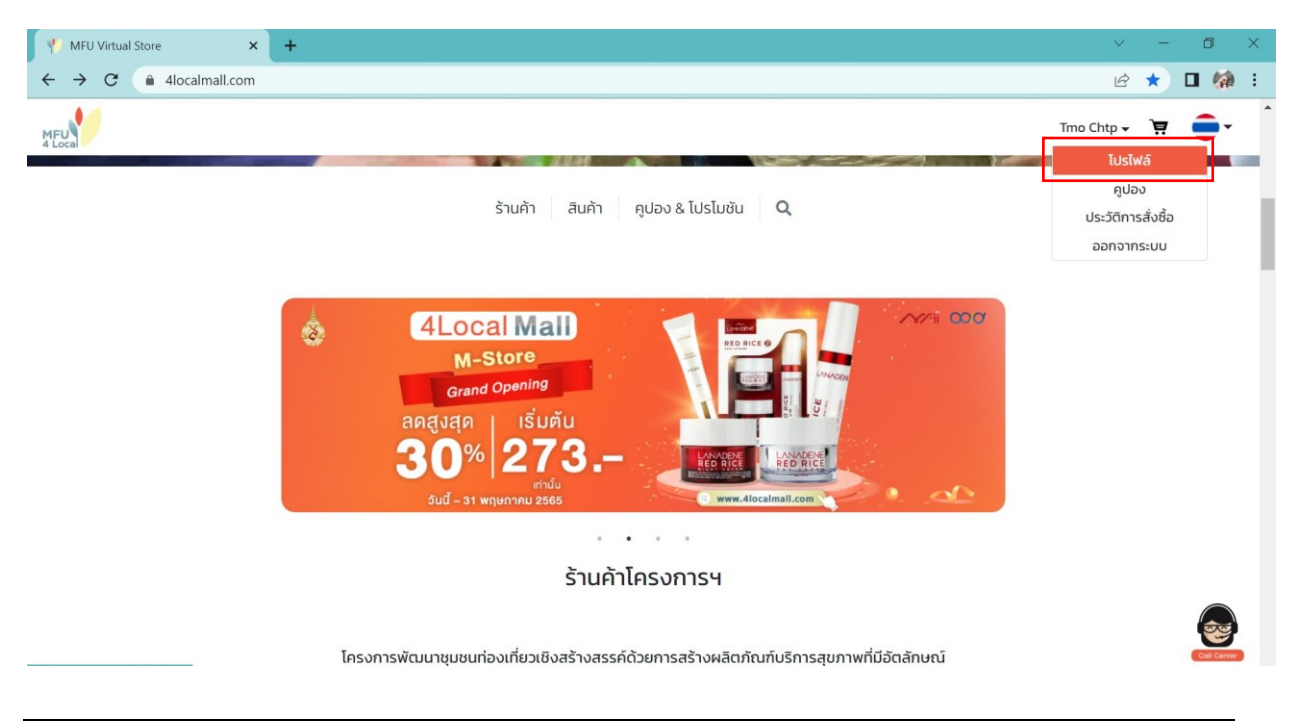

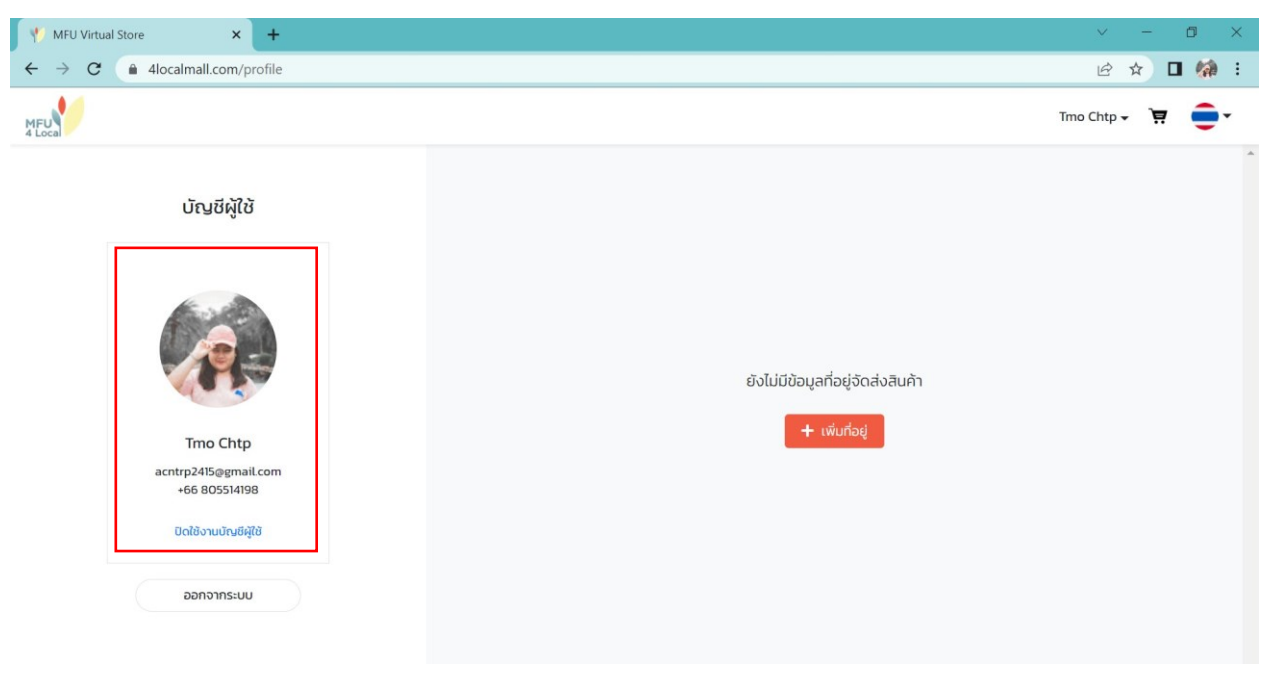

## 3.1.1 ที่อยู่ สามารถคลิก <mark> + <sup>เพิ่มกี่อยู่ เ</mark>พื่อใส่รายละเอียดของที่อยู่ในการจัดส่งสินค้า</mark></sup>

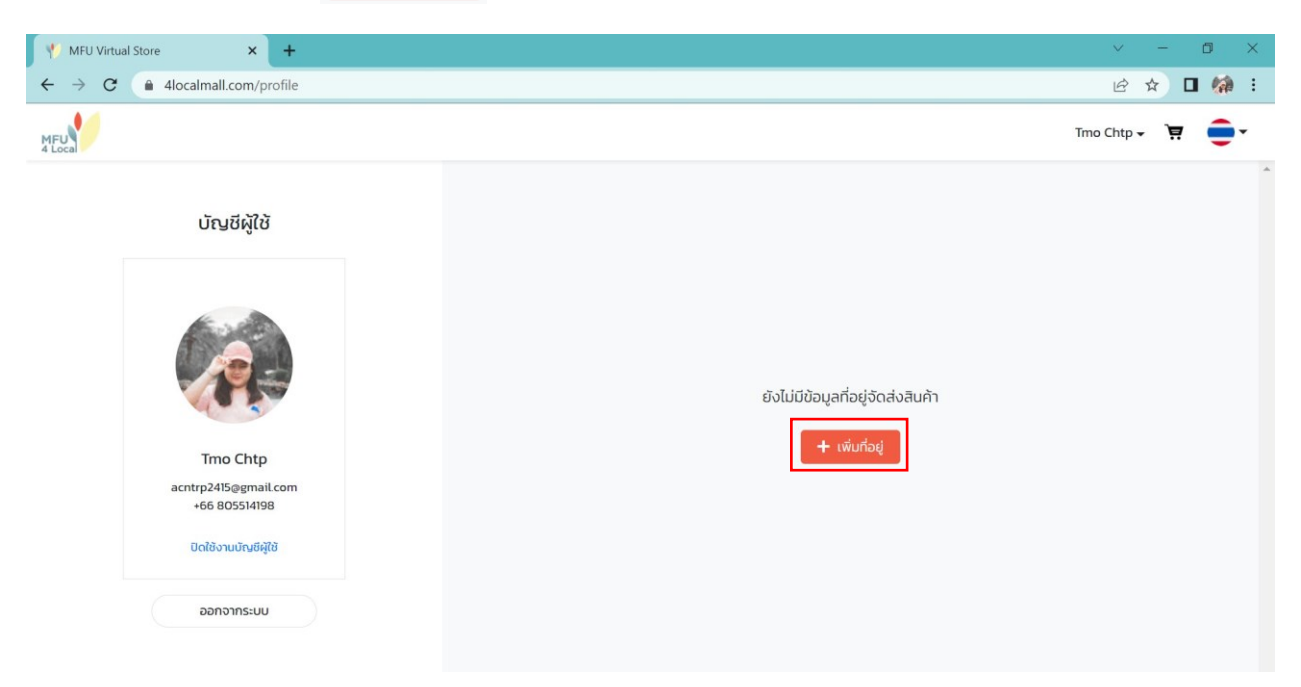

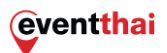

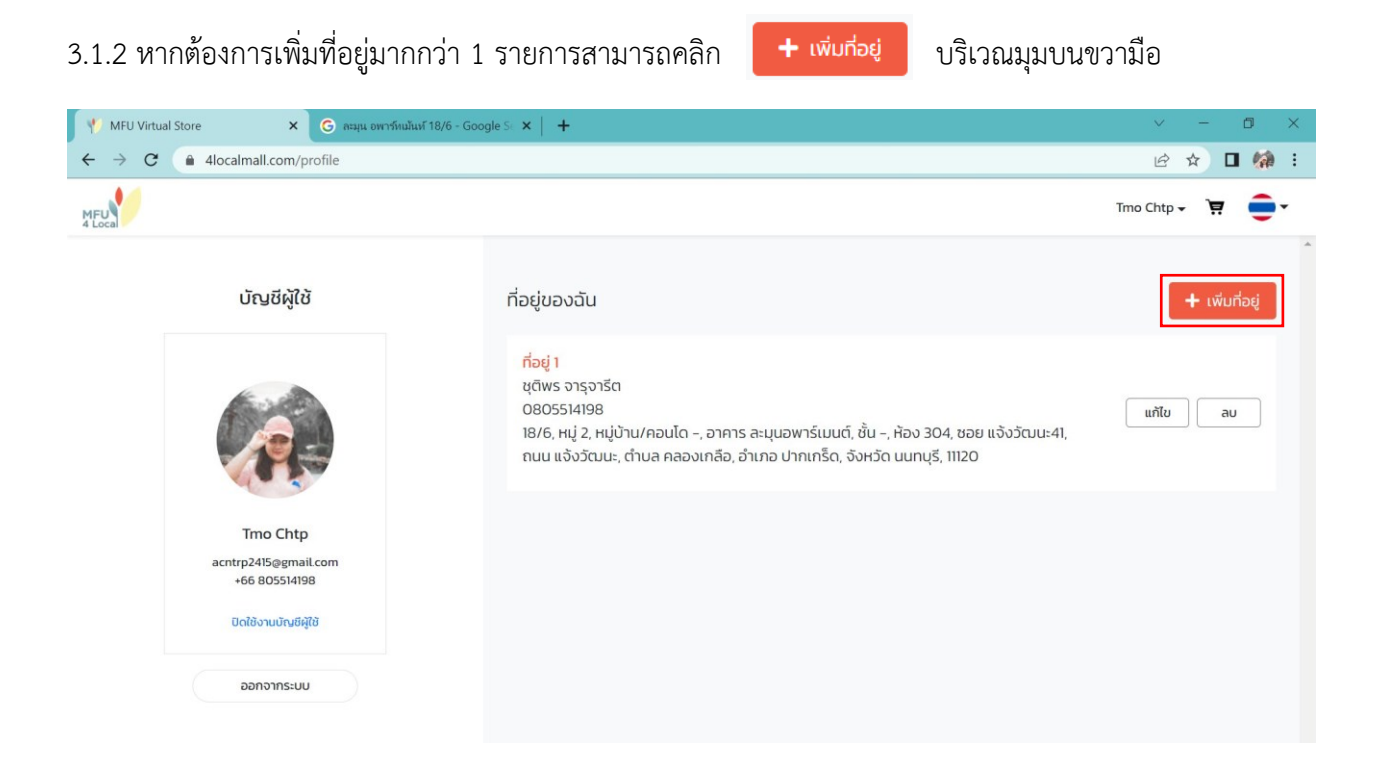

3.1.3 เมื่อเพิ่มที่อยู่เรียบร้อยแล้ว ระบบจะแสดงผลดังนี้ หากผู้ใช้ต้องการแก้ไขข้อมูลที่อยู่ในการจัดส่ง สามารถ

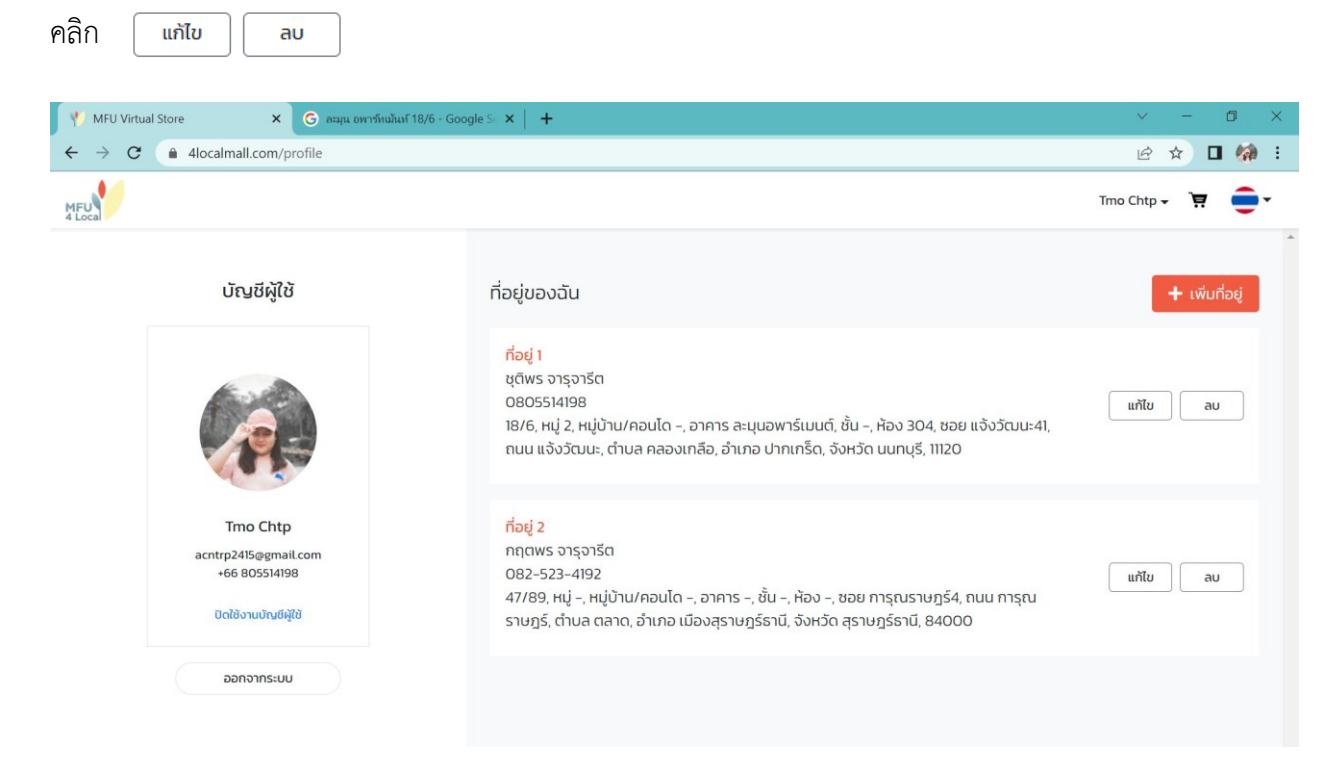

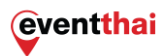

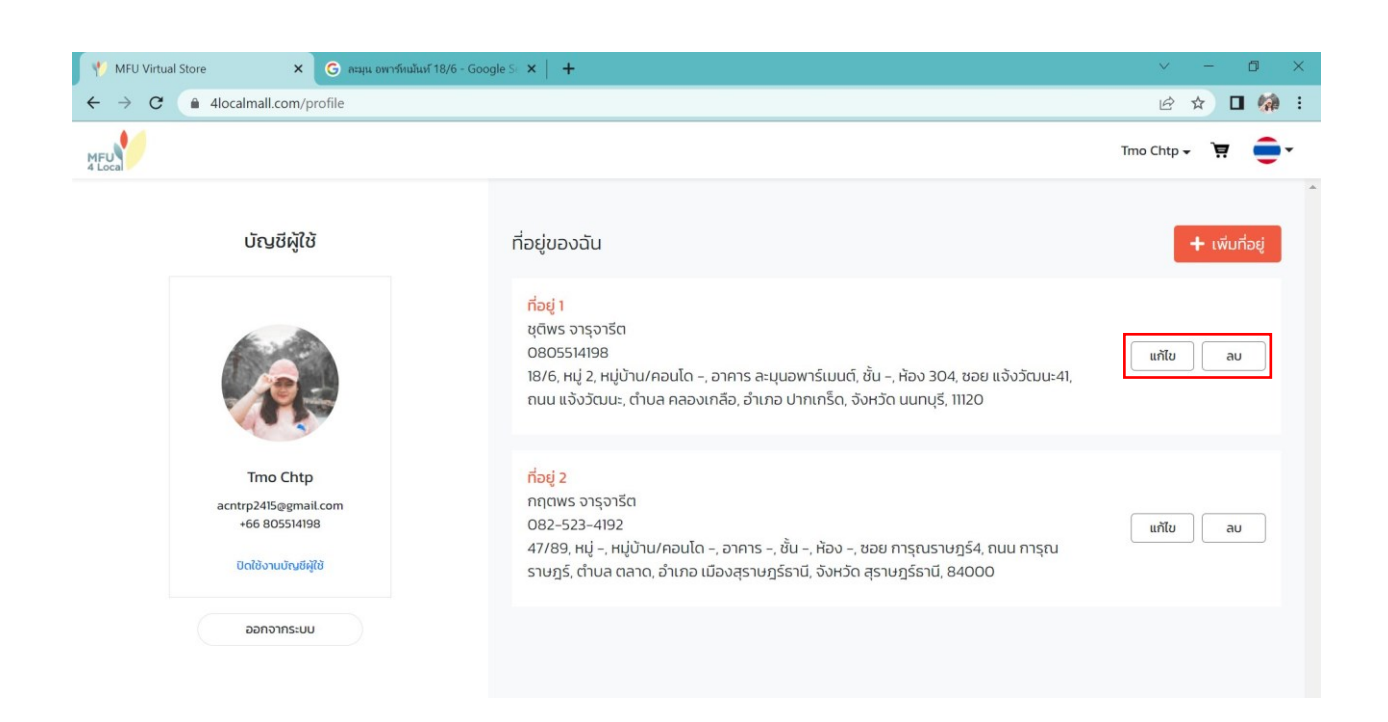

3.1.4 การปิดบัญชีผู้ใช้ ในกรณีที่ต้องการปิดบัญชีผู้ใช้ สามารถคลิก "ปิดบัญชีผู้ใช้" จากนั้นระบบจะแสดง เงื่อนไขในการปิดบัญชีผู้ใช้ จากนั้น คลิก ปิดใช้งานบัญชีผู้ใช้

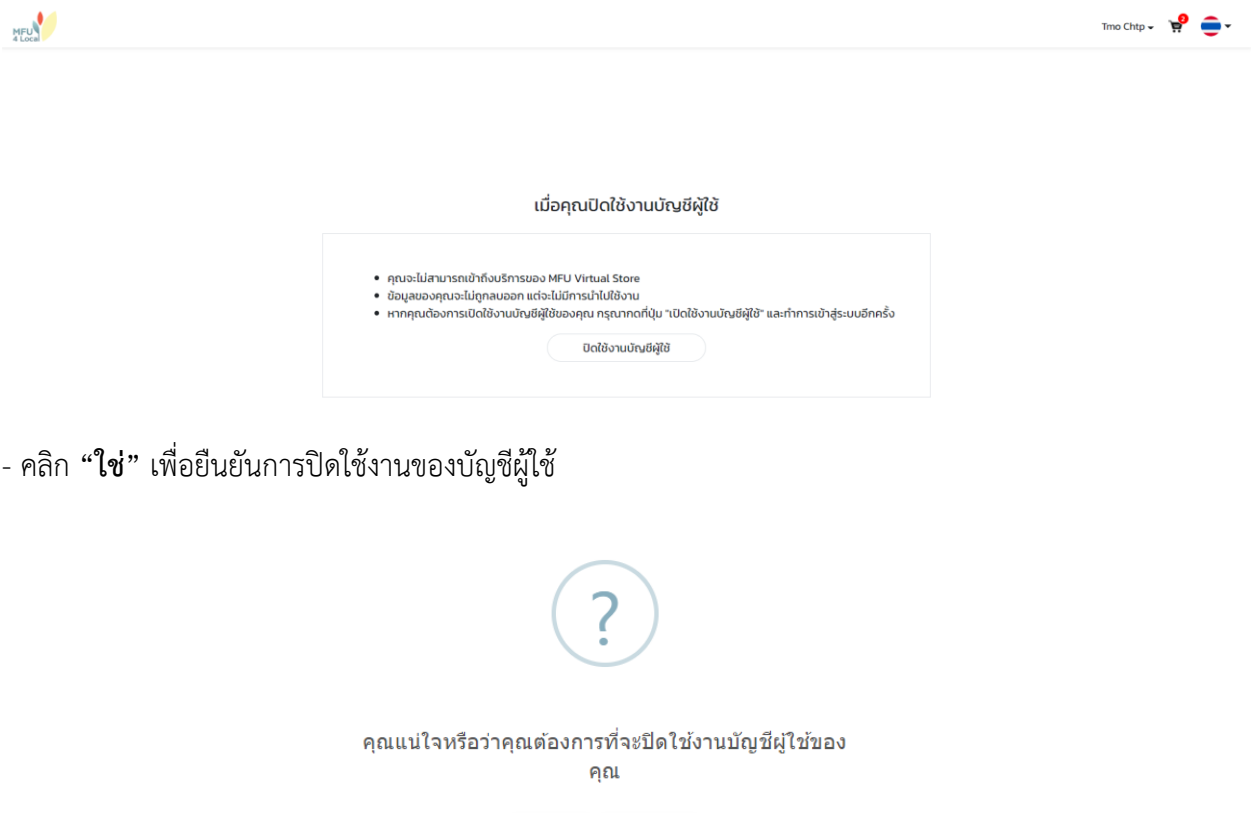

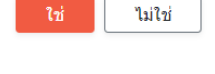

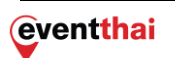

#### <span id="page-20-0"></span>**3.2 คูปอง**

เมื่อคลิก "คูปอง" ระบบจะประมวลและแสดงผลคูปองส่วนลดที่ผู้ใช้งานได้รับ

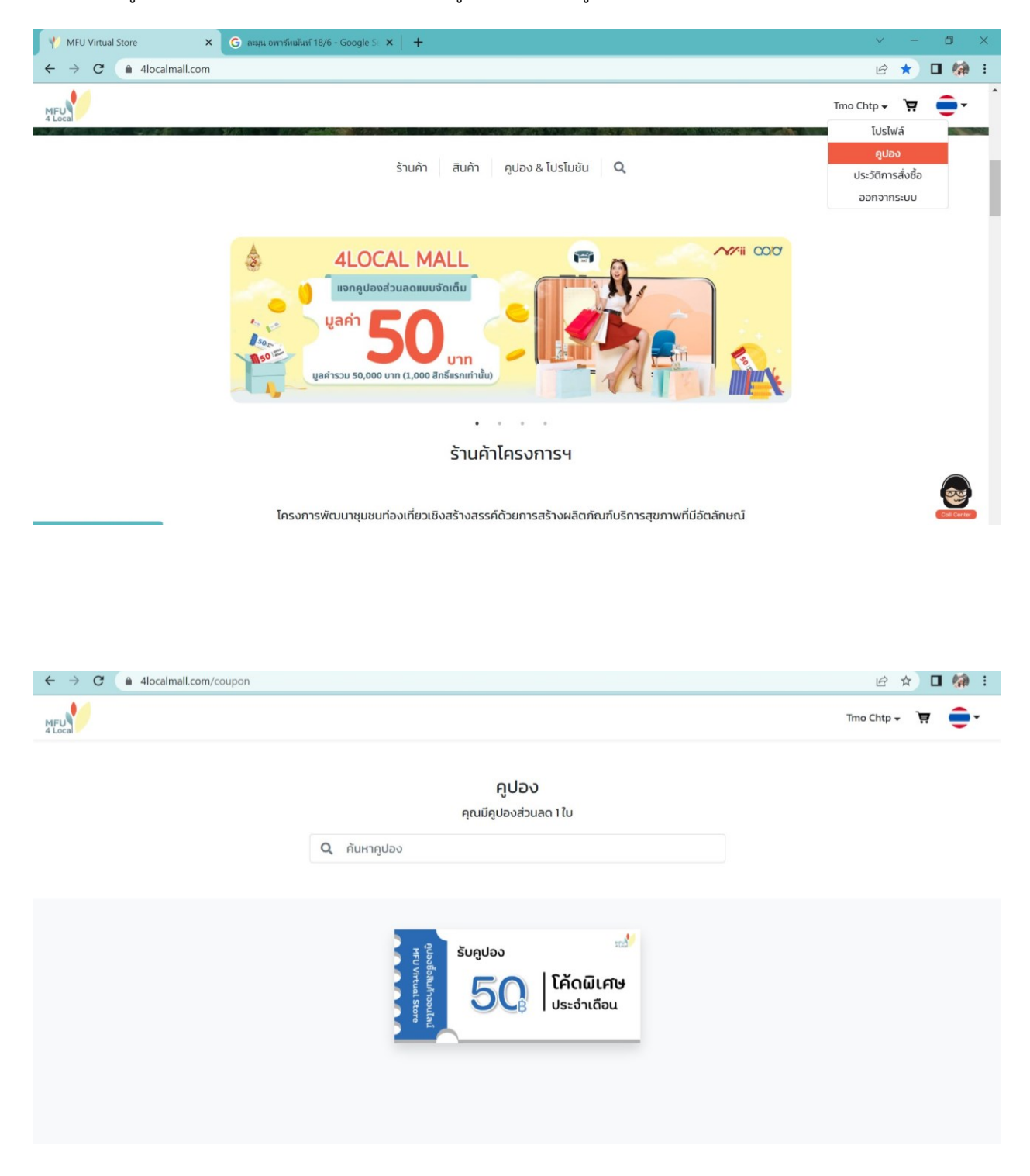

- วิธีการเลือกใช้คูปอง เลือกสินค้าที่ต้องการซื้อ หากมีส่วนลดจากร้านค้าที่ต้องการใช้ คลิก **"เลือกใช้ส่วนลด"**

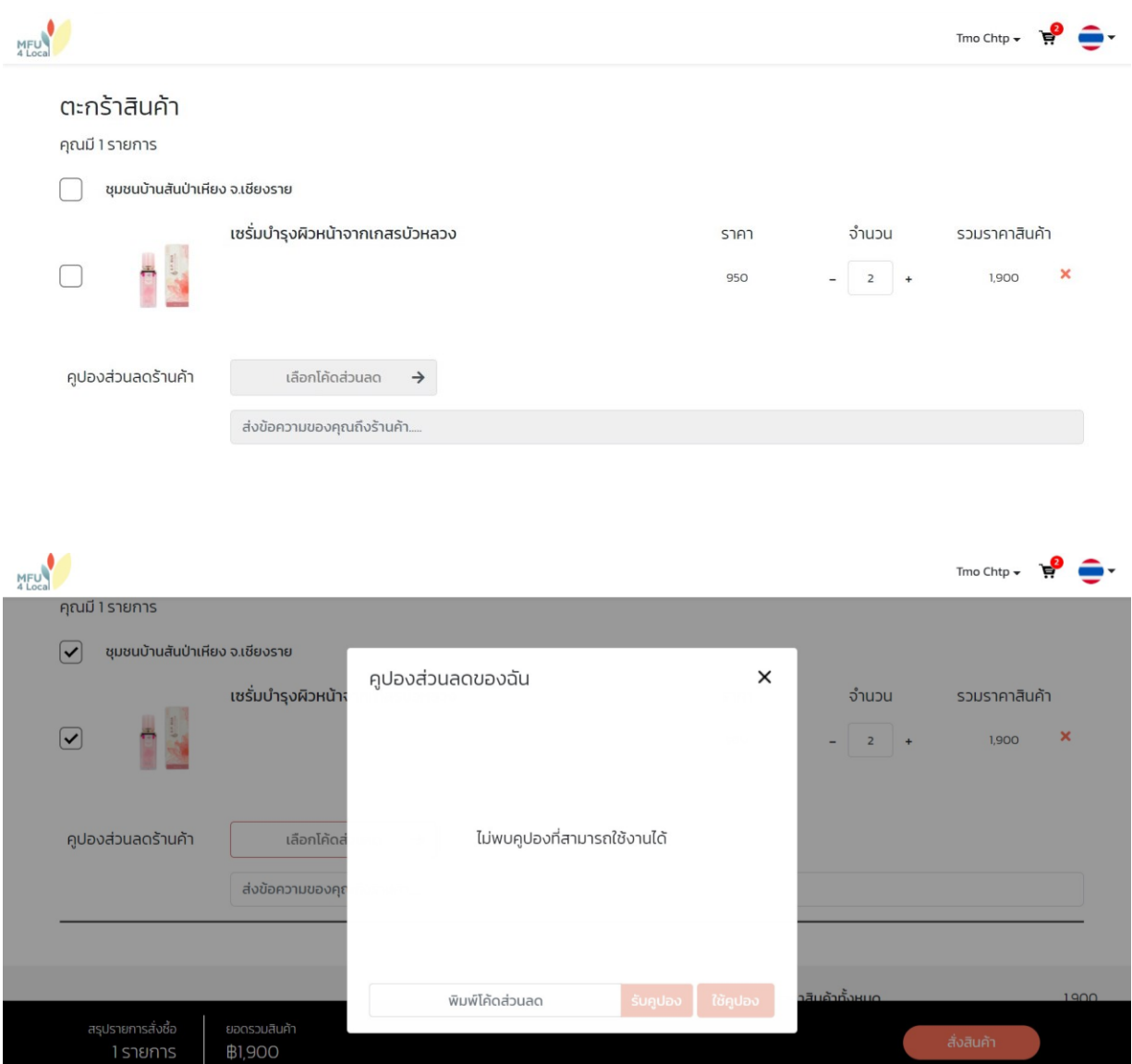

เมื่อเลื่อนลงมาสามารถเลือกใช้ส่วนลดท้ายบิล คลิก **"ส่วนลดท้ายบิล"**

\*หมายเหตุ : สำหรับผู้ใช้ใหม่ที่ลงทะเบียนเรียบร้อย จะได้รับทันทีคูปองส่วนลดท้ายบิล 50 บาททั้งนี้ขึ้นอยู่กับแคเปญและ กิจกรรมของโครงการ ณ ขณะนั้น

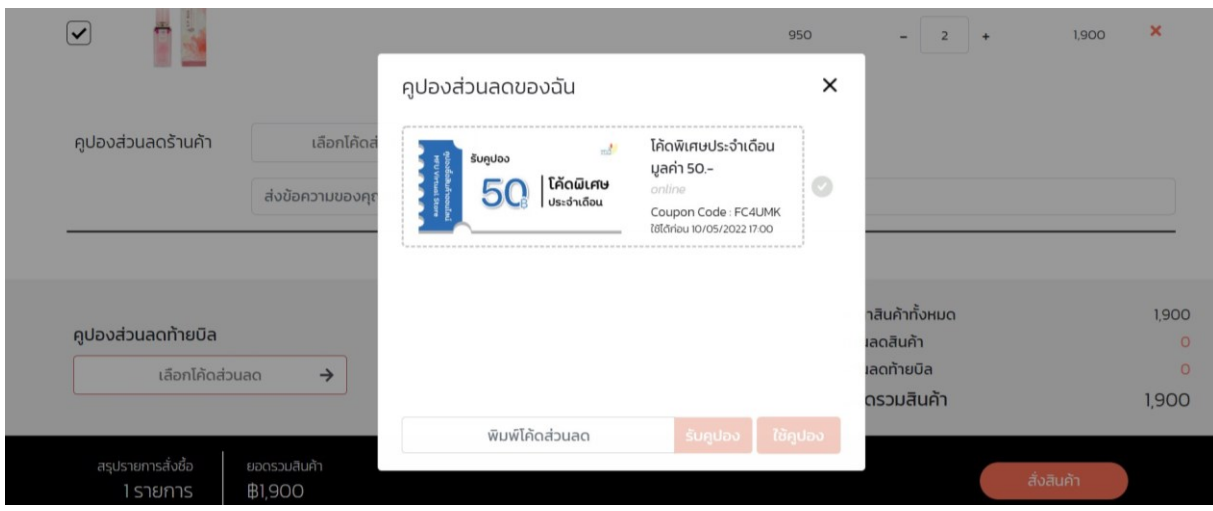

กรณีการใช้งานคูปองสำหรับส่วนลดในการซื้อสินค้าแล้วคูปองก็จะหายไปอัตโนมัติ

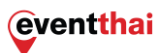

## <span id="page-23-0"></span>**3.3 ประวัติการสั่งซื้อ**

หากต้องการดูประวัติการสั่งซื้อของบัญชีผู้ใช้ดังกล่าว สามารถคลิก **"ประวัติการสั่งซื้อ"** ระบบจะ แสดงรายการประวัติการสั่งซื้อสินค้าในเว็บไซต์ตั้งแต่เปิดใช้งานบัชีจนถึงปัจจุบัน

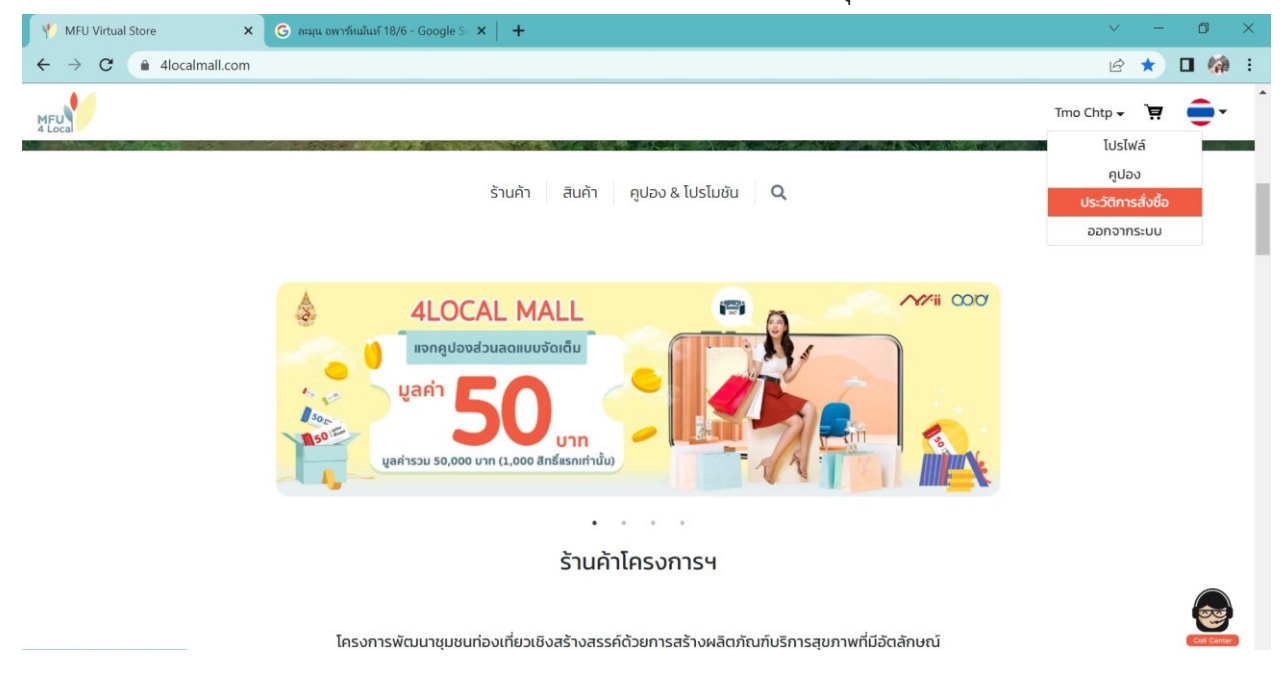

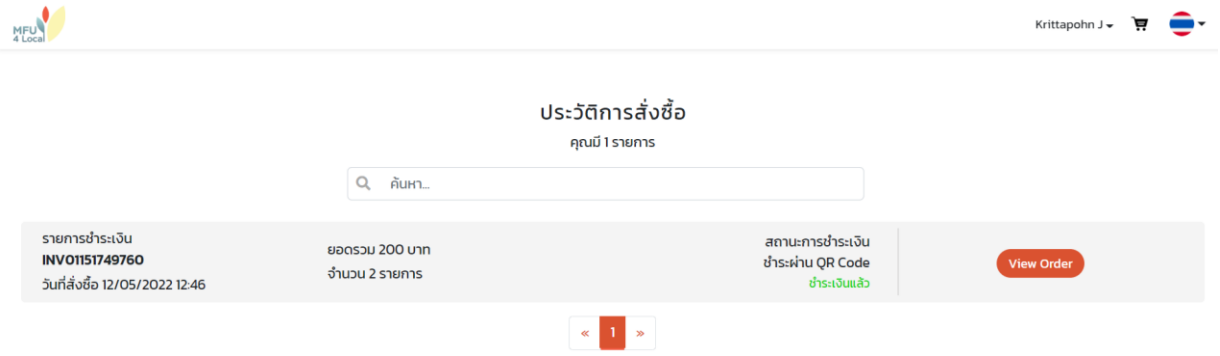

กรณีต้องการตรวจสอบรายละเอียด คลิก **"View Order"** ระบบจะแสดงผลรายละเอียดในการสั่งซื้อ ทั้งหมด รวมถึงสถานะการชำระเงิน และการตรวจสอบพัสดุ

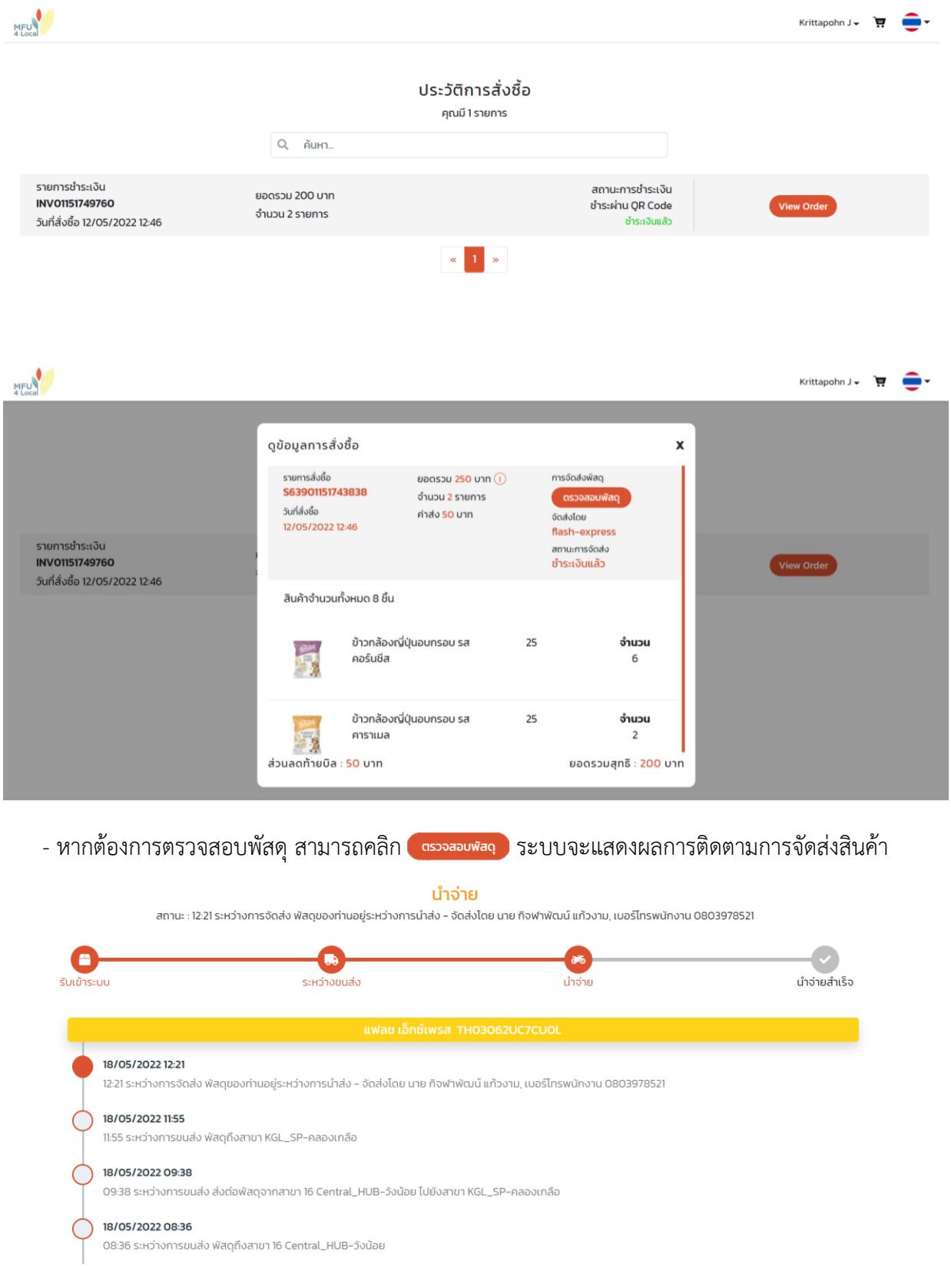

#### <span id="page-25-0"></span>**3.4 ออกจากระบบ**

ผู้ใช้งานสามารถกด **"ออกจากระบบ"** หากต้องการออกจากผู้ใช้งานบัญชีดังกล่าว และหากต้องการ เข้าสู่ระบบอีกครั้ง ต้องทำการ "ลงชื่อเข้าใช้" ซึ่งหากเคยลงทะเบียนแล้ว จะสามารถเข้าใช้งานได้เลย

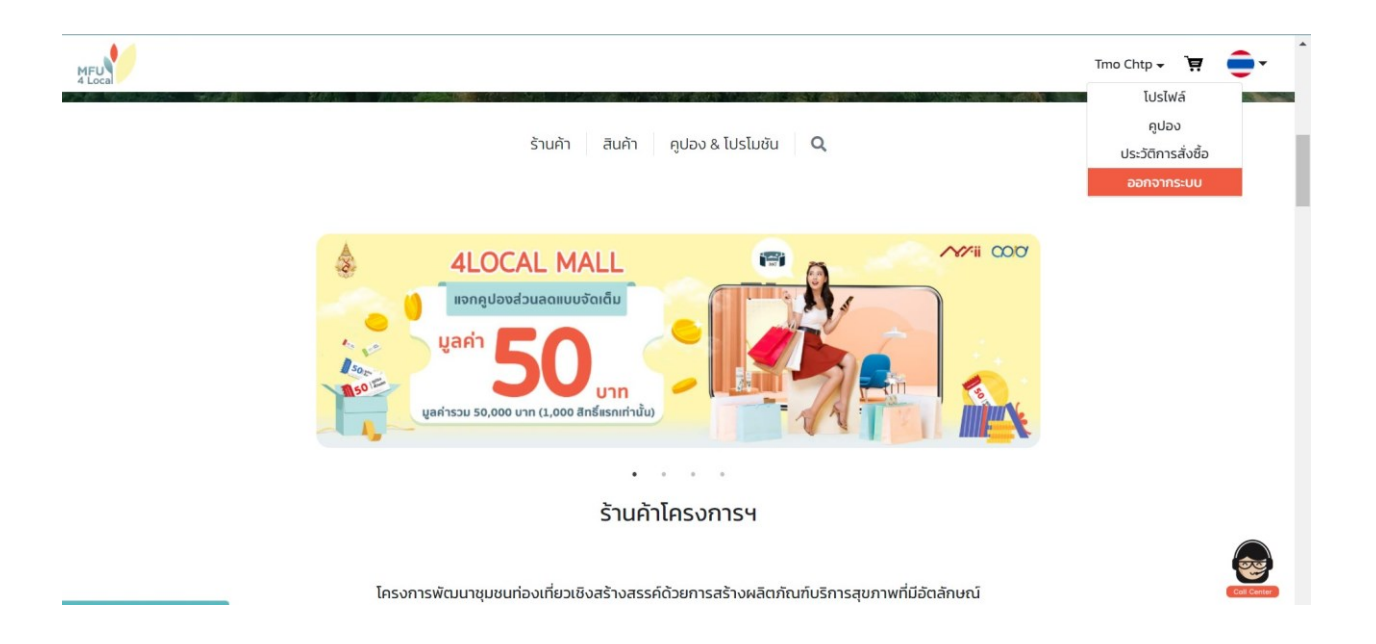

## <span id="page-26-0"></span>**4. ฟังก์ชันหน้าเว็บไซต์**

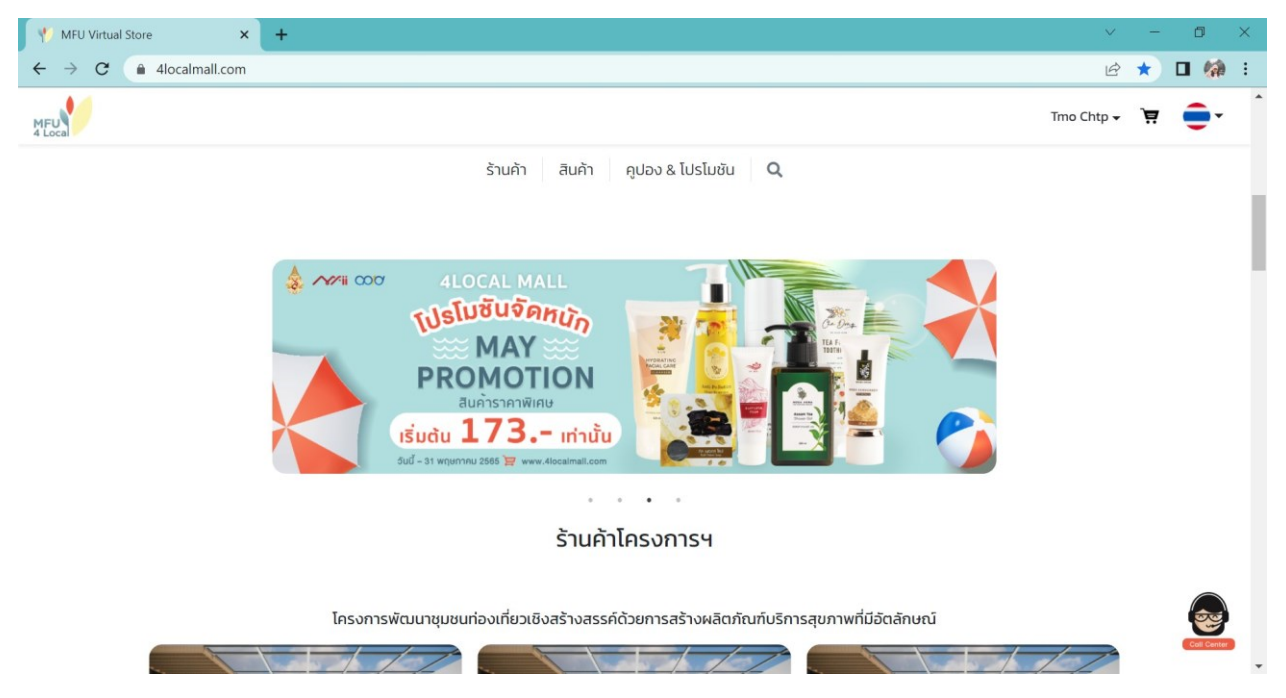

#### <span id="page-26-1"></span>**4.1 ร้านค้า**

เมื่อคลิก **"ร้านค้า"** หน้าเว็บไซต์จะแสดงผลร้านค้าทั้งหมดในระบบ สามารถกดเข้าไปเลือกชมร้านค้า และซื้อสินค้าได้ โดยมีแถบด้านซ้ายมือเป็นการแบ่งประเภทร้านค้าตามความเห็นชอบของหน่วยงาน และความ รับผิดชอบตามขอบเขตงาน

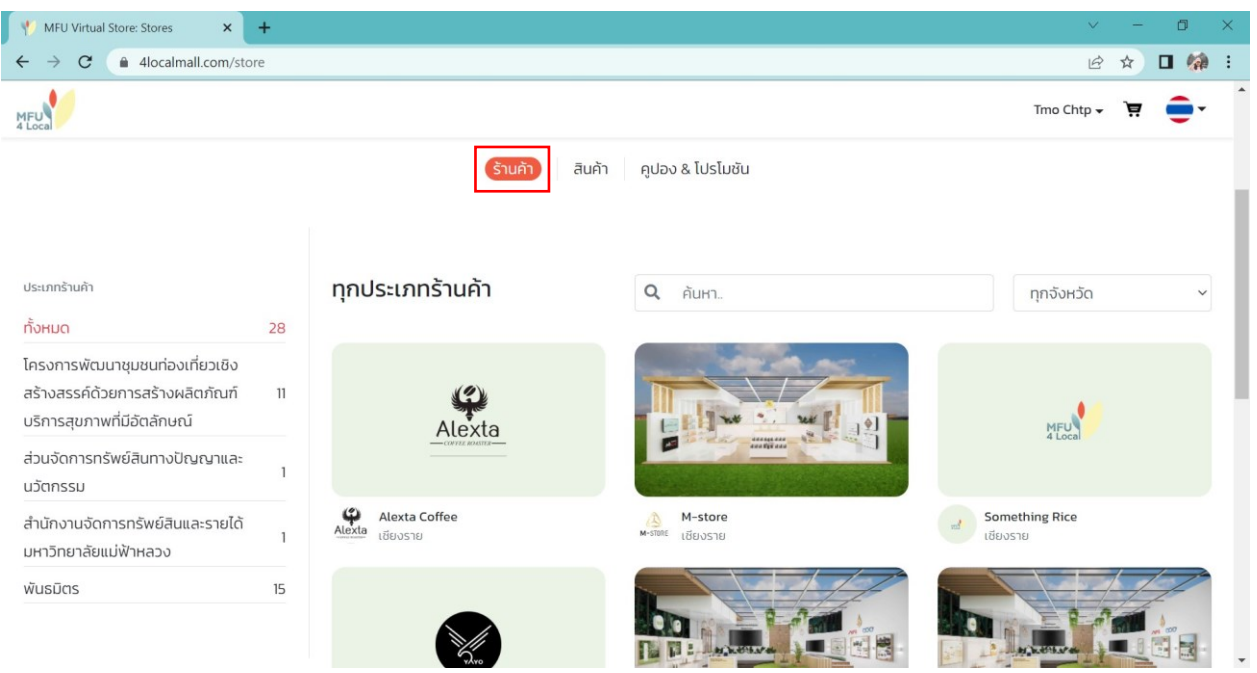

4.1.1 แถบด้านซ้ายมือเป็นการแบ่งประเภทร้านค้าตามตามความเห็นชอบของหน่วยงาน และความรับผิดชอบ ตามขอบเขตงาน

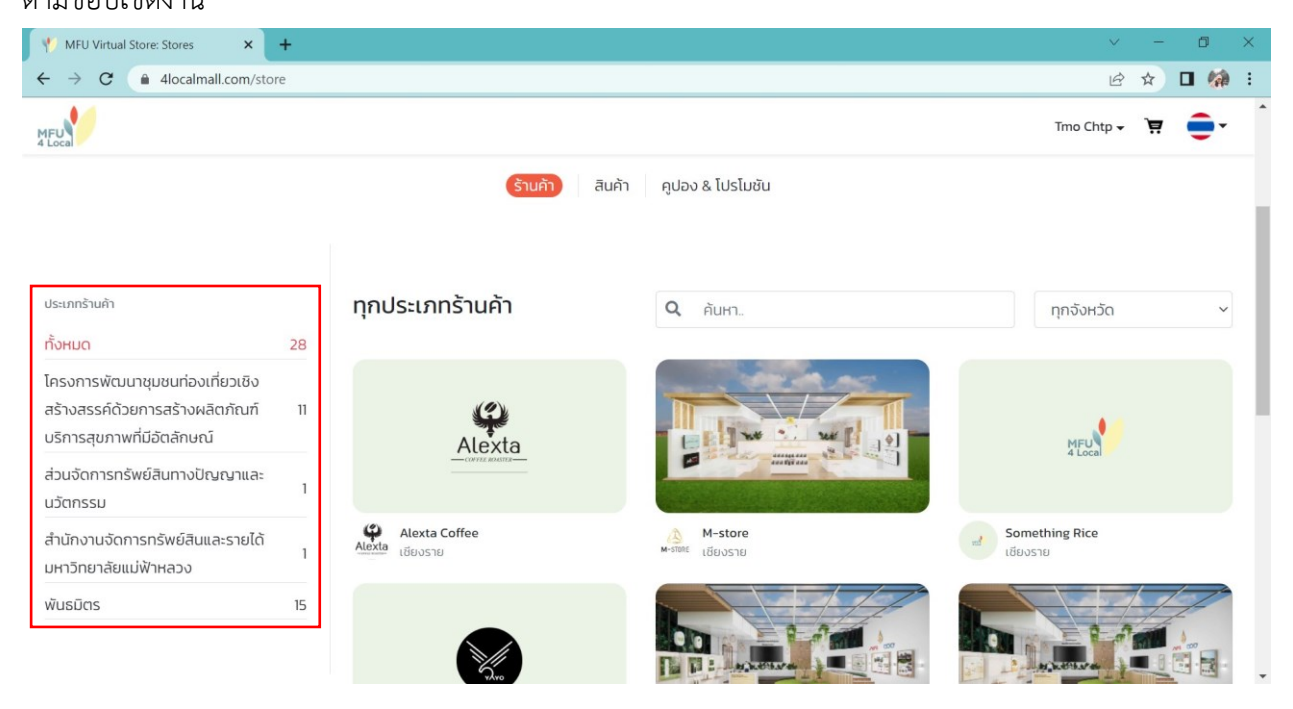

4.1.2 สามารถเลือกดูร้านค้าของแต่ละจังหวัดที่เข้าร่วมโครงการได้ ด้วยการคลิก "ค้นหา" ร้านค้า หรือเลือก จังหวัดเชียงราย, พะเยา, แพร่ และน่าน บริเวณมุมขวามมือ

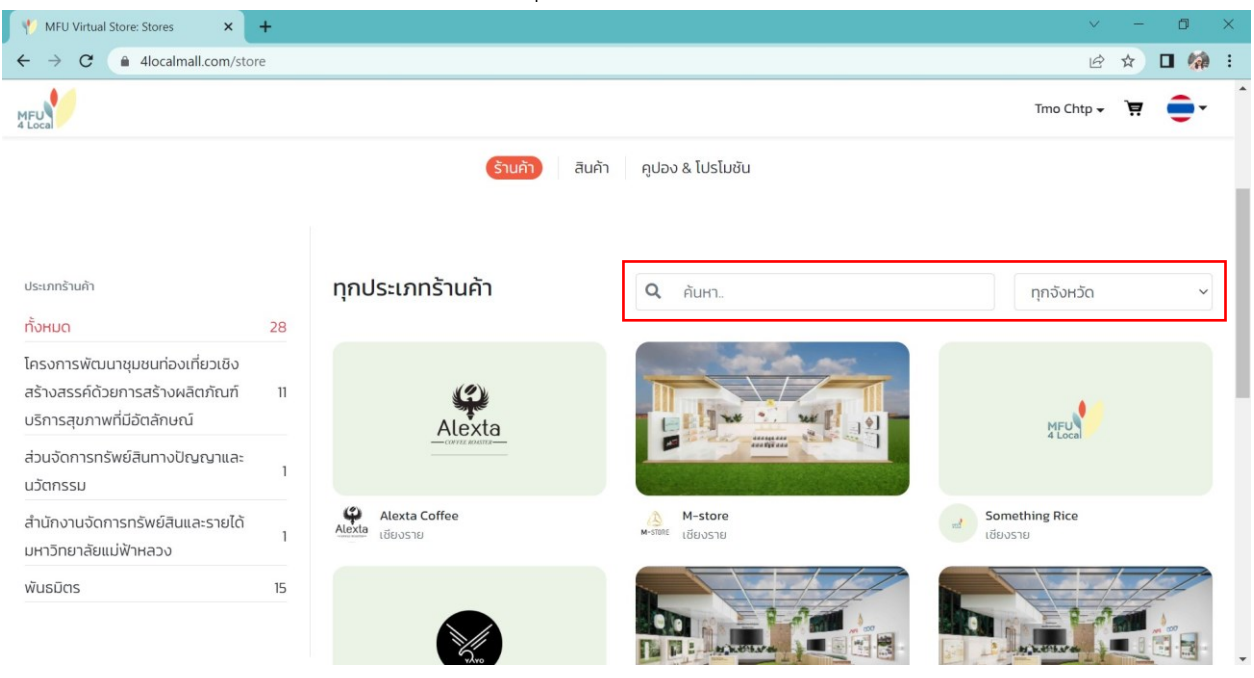

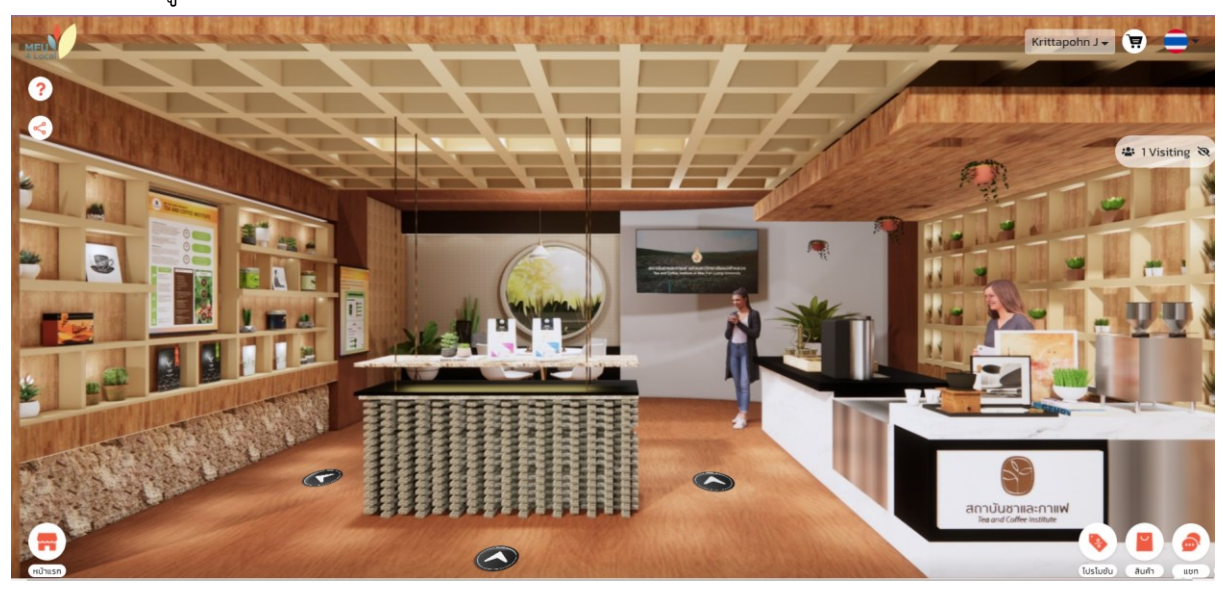

4.1.3 การเข้าดูสินค้าในร้านค้า โดยภายในร้านค้าจะมีรายเอียดดังนี้

ไอคอน ณ มุมบนซ้ายมือ แสดงถึงวิธีการใช้งานดังนี้

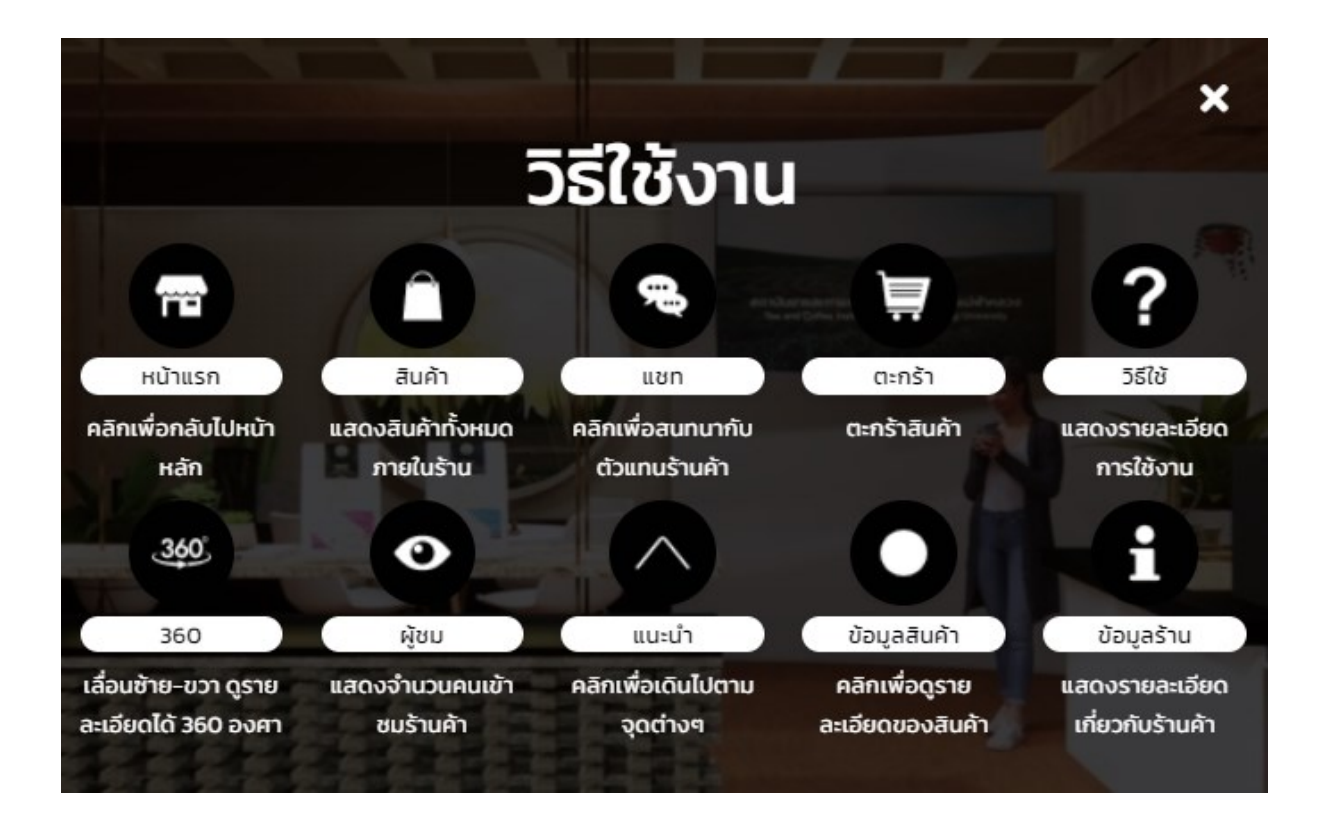

ไอคอน ณ มุมบนซ้ายมือ สามารถแชร์ร้านค้านี้ไปสู่หน้าฟีดข่าว Facebook ส่วนตัวได้ ไอคอน ณ มุมล่างซ้ายมือ สามารถกลับเข้าสู่หน้าแรกของเว็บไซต์

ไอคอน <del>≠≥visiting �</del> บริเวณด้านขวามือแสดงจำนวนผู้เข้าชมร้านค้าเดียวกัน ณ เวลานั้นๆ

ไอคอน ณ มุมล่างขวามือ แสดงโปรโมชันภายในร้านค้า ณ เวลานั้นๆ ไอคอน ณ มุมล่างซ้ายมือ แสดงถึงสินค้าภายในร้าน

#### Ð สถาบันชาและกาแฟ

สินค้าภายในร้าน

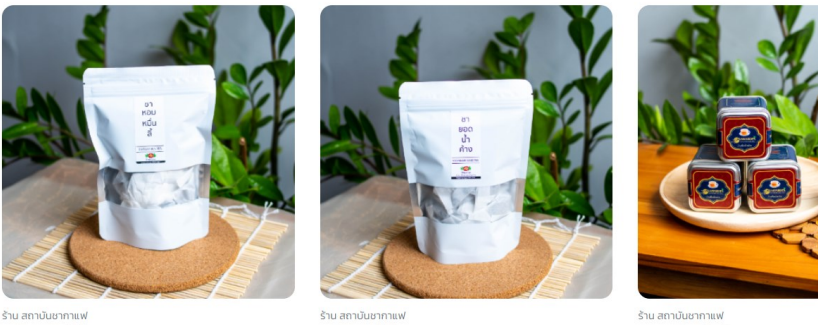

ชาอู่หลงหอมหมื่นสั่<br>**\$180** \$293

ราชานทางสองทานเท<br>ชาอู่หลงยอดน้ำค้าง<br><mark>฿180</mark> <del>฿293</del>

ราน นการของกานเก<br>ซาแดงกลิ่นเบอร์กาม็อต<br><mark>฿110</mark> <del>®199</del>

ไอคอน ณ มุมล่างซ้ายมือ สามารถส่งข้อความสอบถามข้อมูลจากร้านค้า และคอลเซนเตอร์

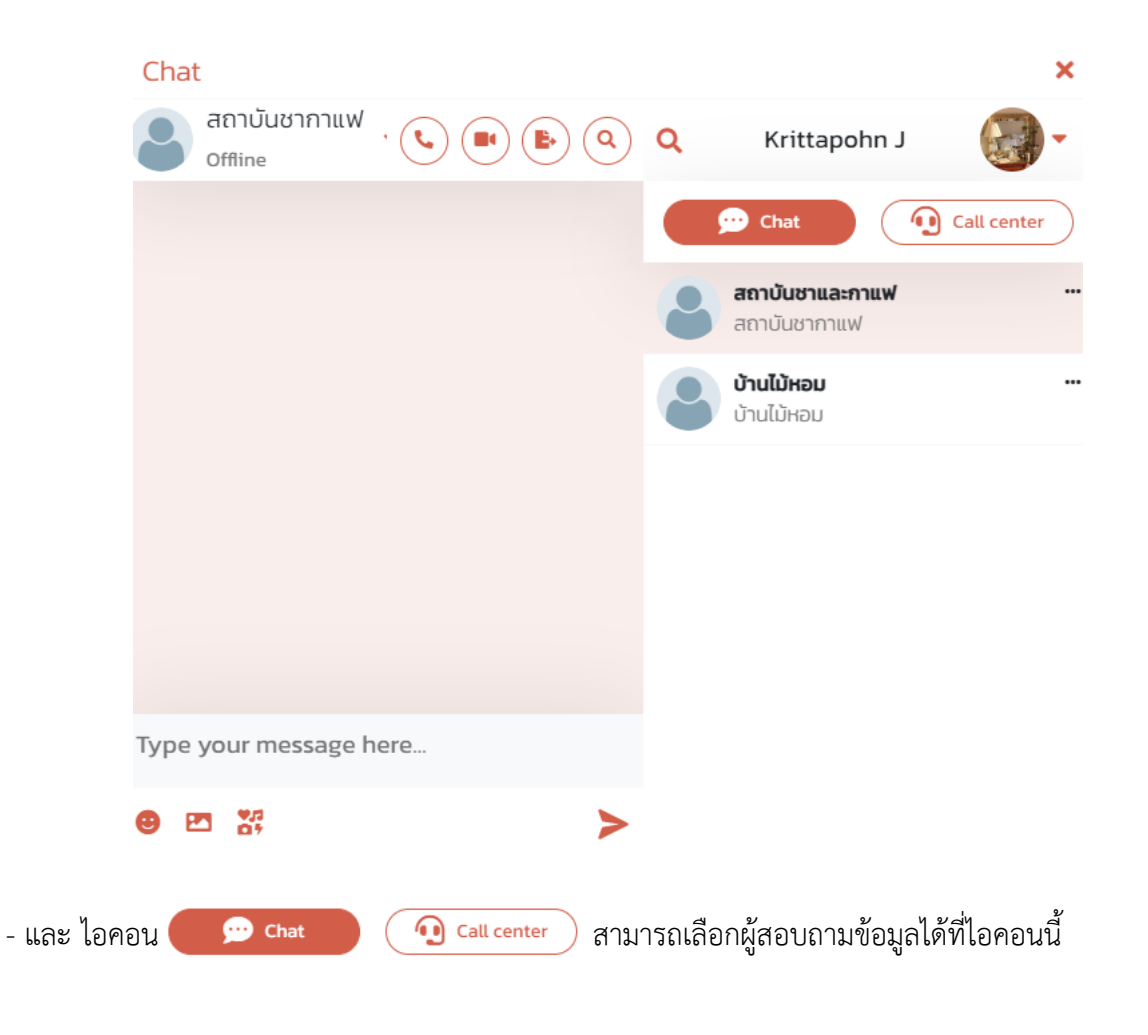

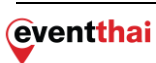

#### <span id="page-30-0"></span>**4.2 สินค้า**

เมื่อคลิก **"สินค้า"** หน้าเว็บไซต์จะแสดงสินค้าทั้งหมดในระบบ สามารถกดเพื่ออ่านรายละเอียดของสินค้าและ เลือกซื้อสินค้าได้

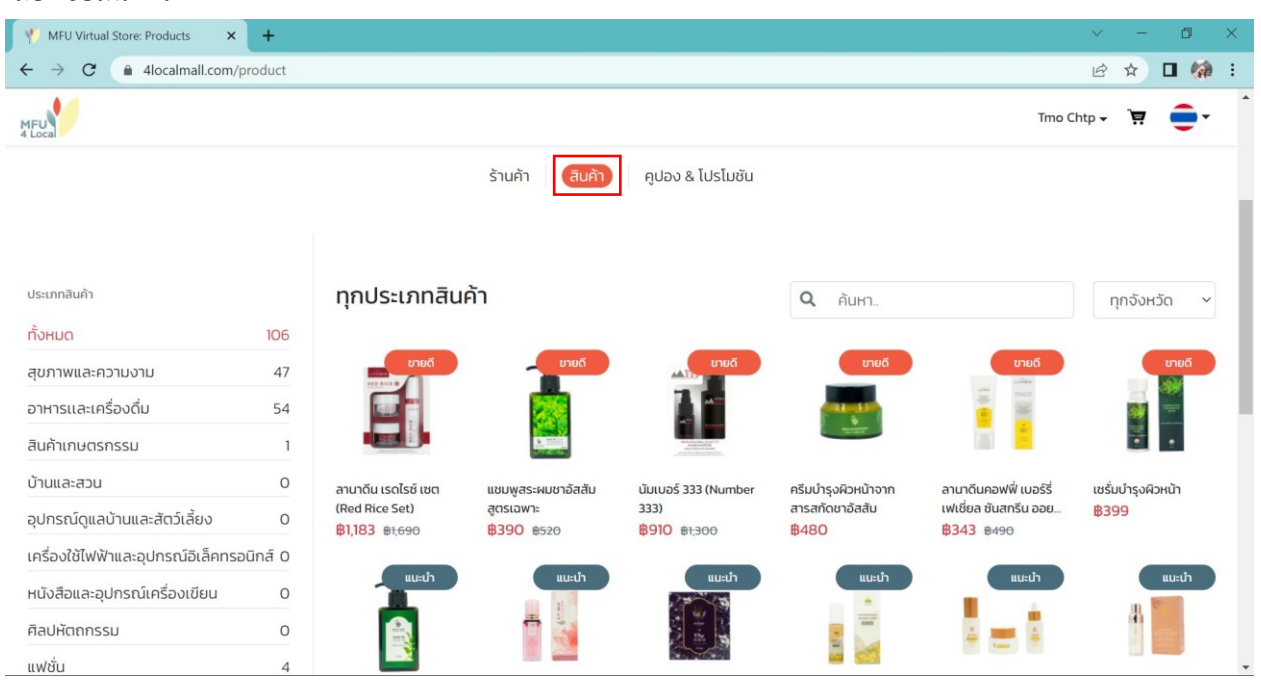

4.2.1 แถบด้านซ้ายมือเป็นการแบ่งประเภทสินค้าตามหมวดหมู่ของลักษณะสินค้า

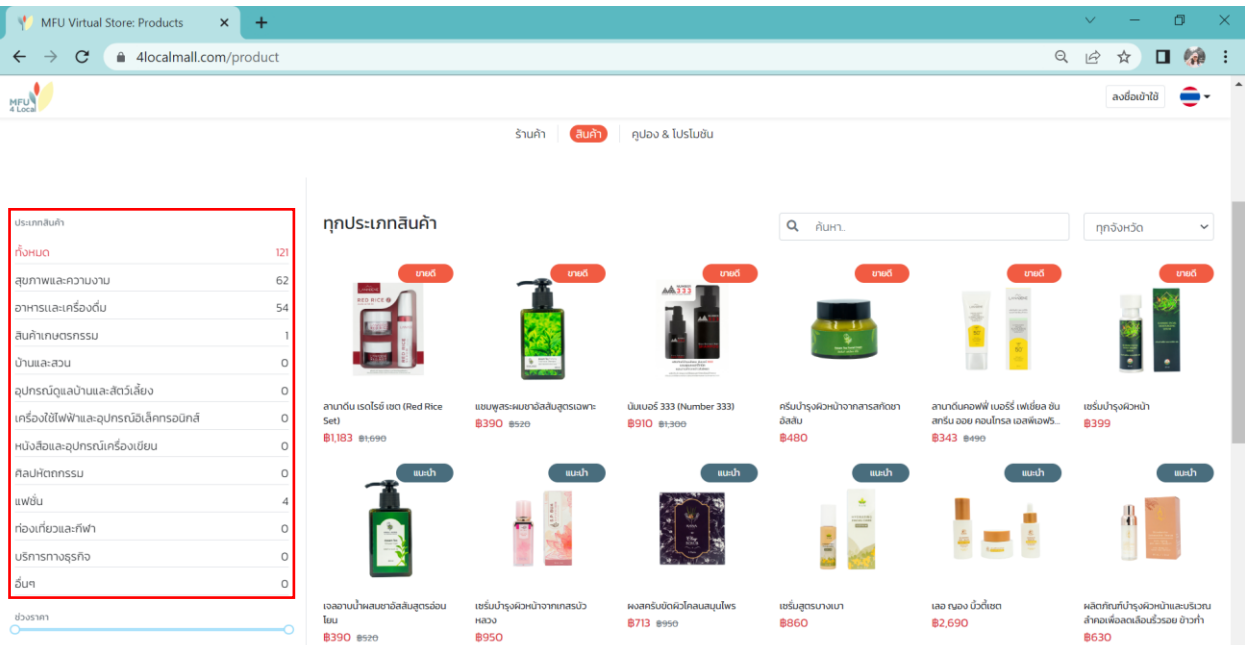

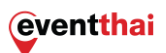

4.2.2 สามารถเลือกดูสินค้าของแต่ละจังหวัดที่เข้าร่วมโครงการได้ด้วยการกดค้นหาสินค้า หรือเลือกจังหวัด เชียงราย, พะเยา, แพร่ และน่าน

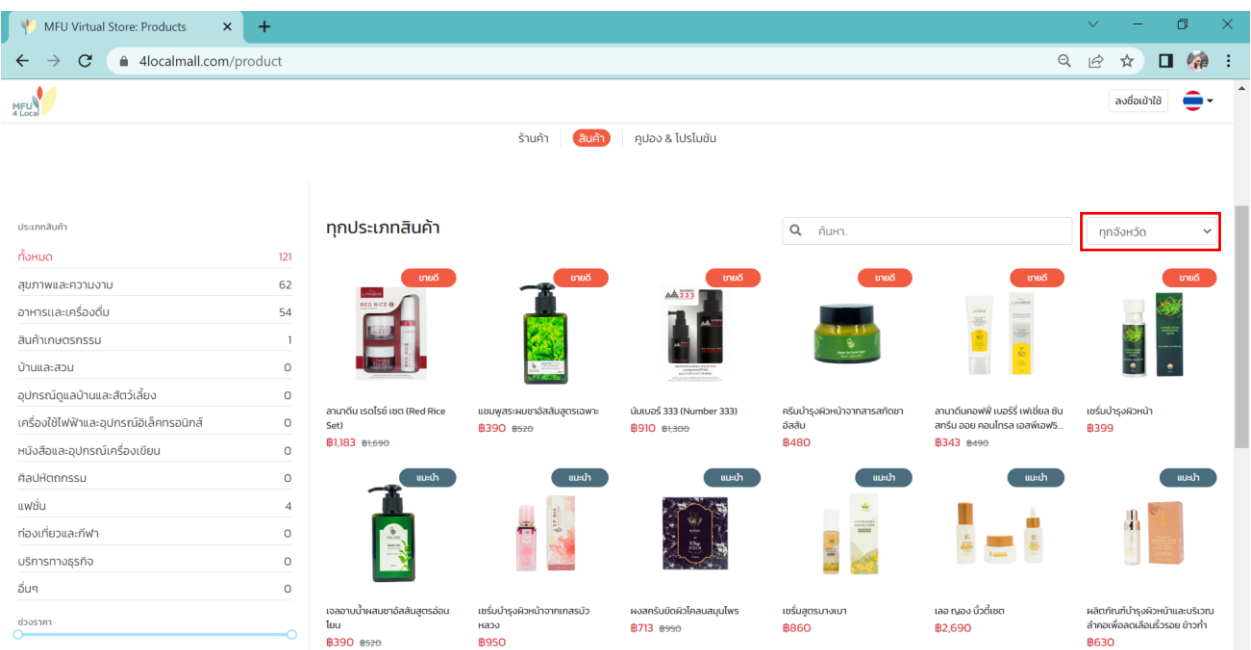

4.2.3 ข้อมูลสินค้า ประกอบได้ด้วย ชื่อสินค้า , ชื่อชุมชนหรือชื่อร้านค้า , ชื่อแบรนด์สินค้า , รูปภาพ , จำนวน สินค้าที่จัดจำหน่าย

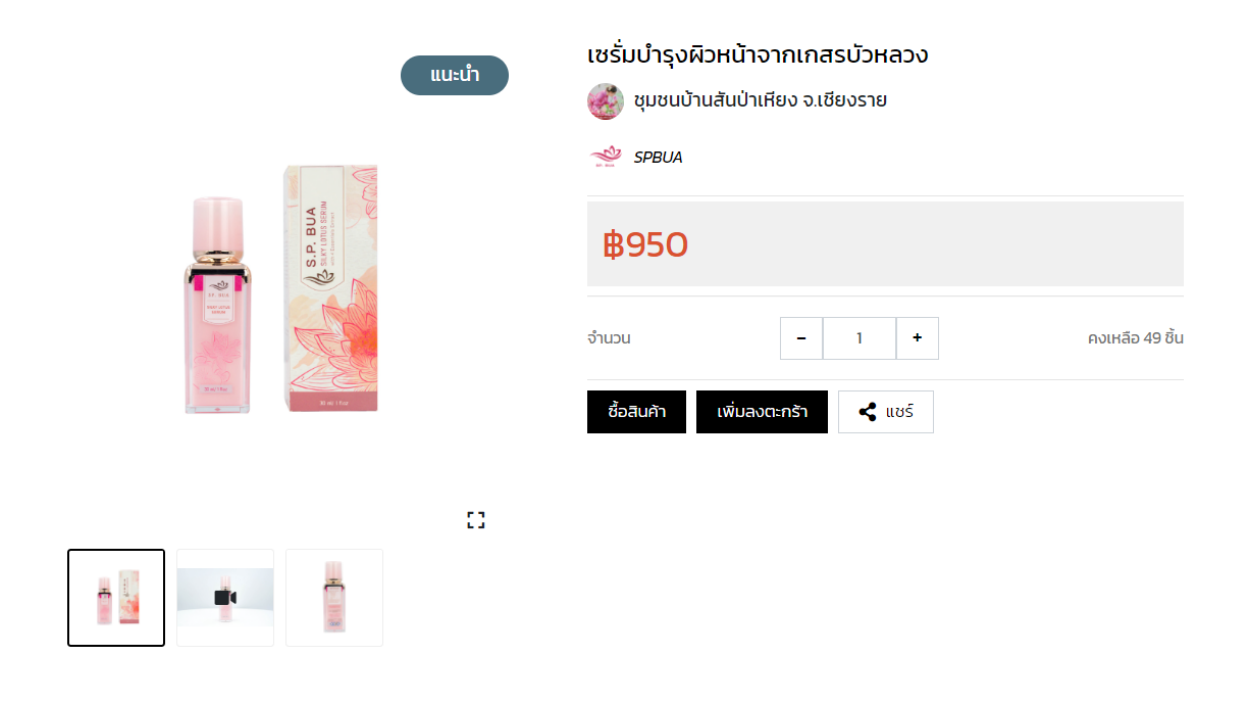

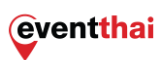

ข้อมูลสินค้า(ต่อ) รายละรายละเอียดของสินค้า , สรรพคุณและปริมาณ , ข้อมูลเบื้องต้นของชุมชน ช่องทาง , การติดต่อชุมชนโดยตรง และสินค้าภายในร้านค้าเดียวกัน

#### รายละเอียดสินค้า

เซรั่มบำรุงผิวหน้าจากเกสรบัวหลวง

Silky Lotus Serum

สรรพคุณ : ต่อต้านอนุมูลอิสระ ช่วยชะลอการเกิดริ้วรอย ให้ความชุ่มชื้น ให้ผิวแลดูอ่อนเยาว์ ส่วนผสมหลัก : เกสรบัวหลวง น้ำหนัก 30 ml. / 1 fl.oz.

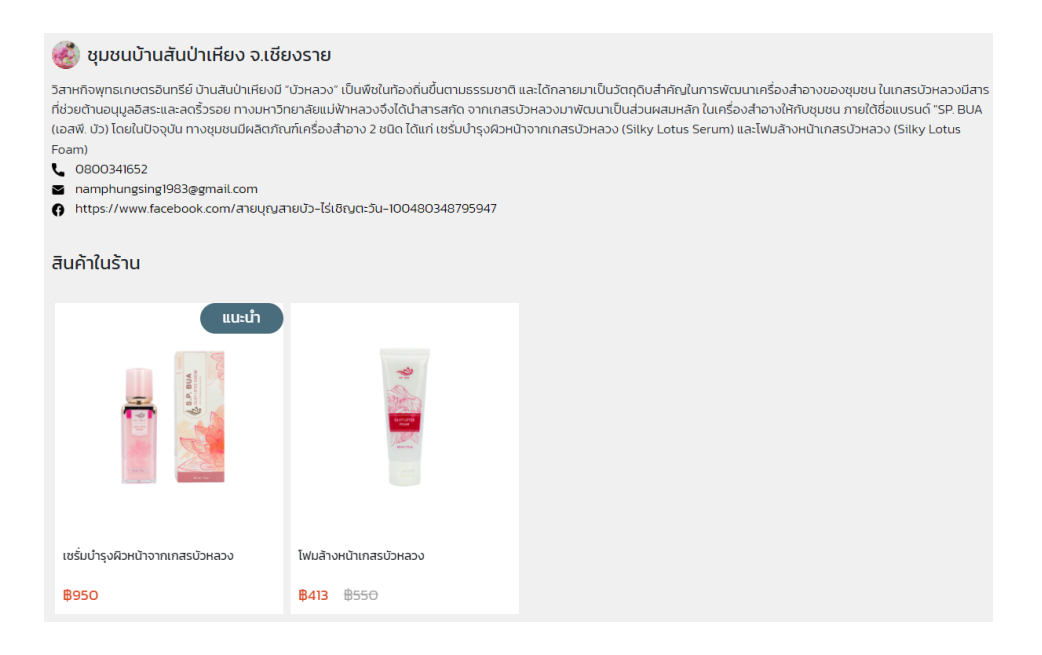

## <span id="page-33-0"></span>**4.3 คูปอง & โปรโมชั่น**

เมื่อคลิก **"คูปอง & โปรโมชั่น"** หน้าจอจะแสดงผล คูปองส่วนลดทั้งหมดในโครงการ รวมถึง โปรโมชั่นที่น่าสนใจมารวมไว้บนแถบเมนูนี้

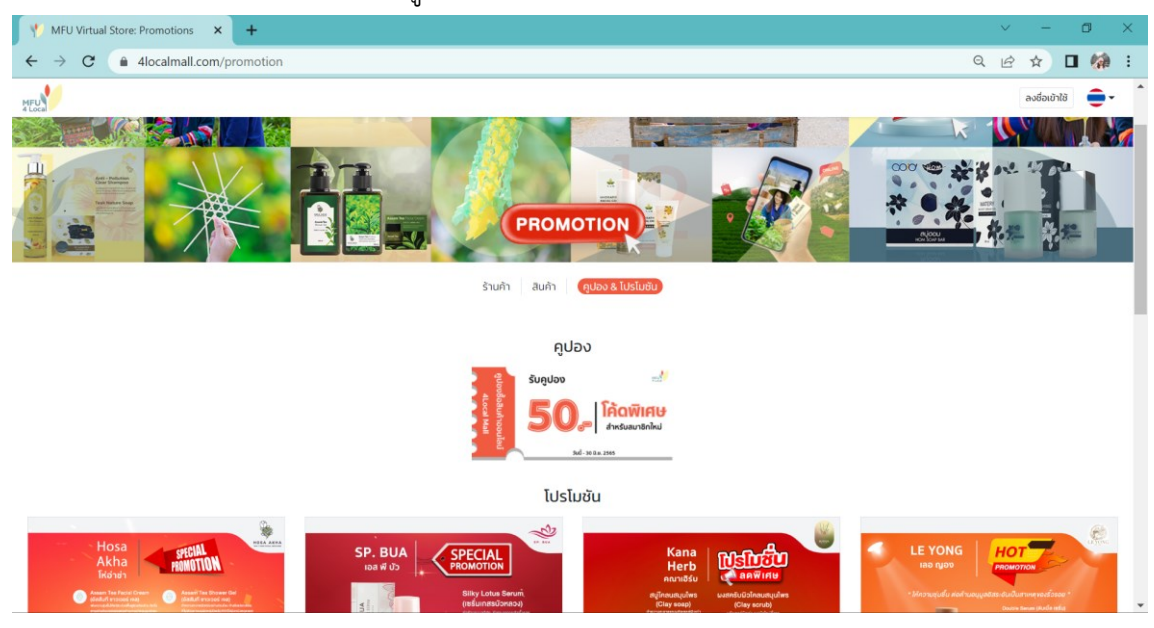

# <span id="page-34-0"></span>**5. วิธีการสั่งซื้อ**

## <span id="page-34-1"></span>**5.1 วิธีเลือกสินค้าลงตะกร้า**

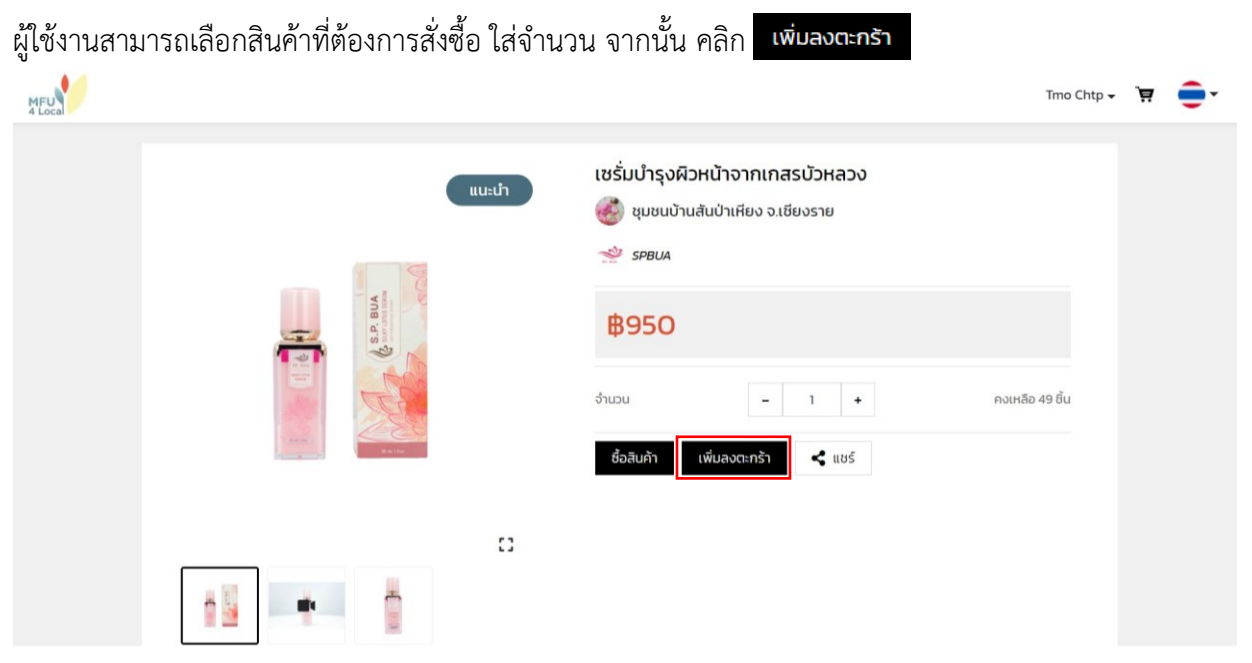

- เมื่อระบบแสดงผล **สำเร็จ**เป็นอันเสร็จสิ้นการเพิ่มสินค้าลงตะกร้า

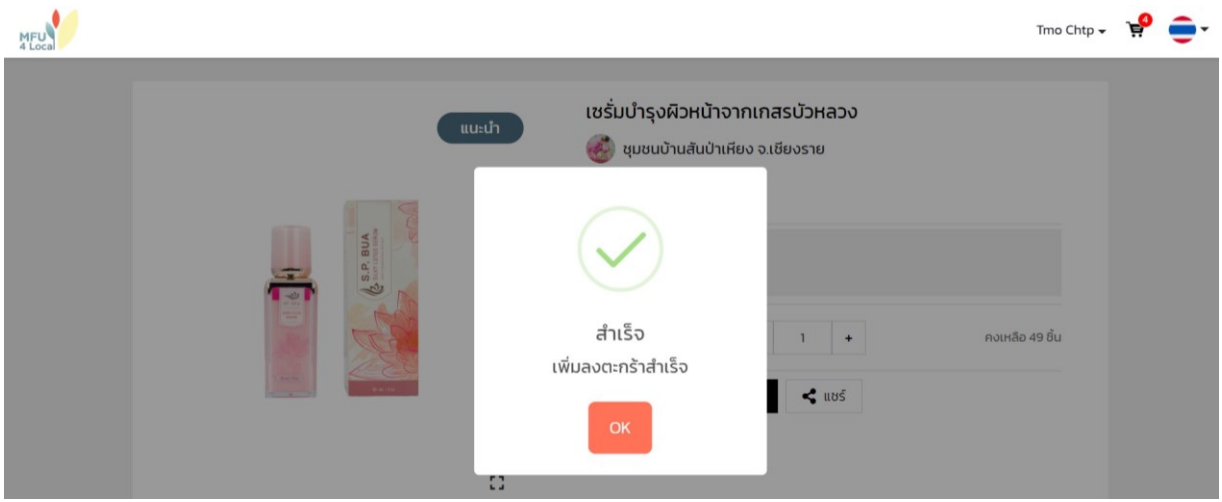

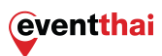

## <span id="page-35-0"></span>**5.2 ซื้อสินค้า**

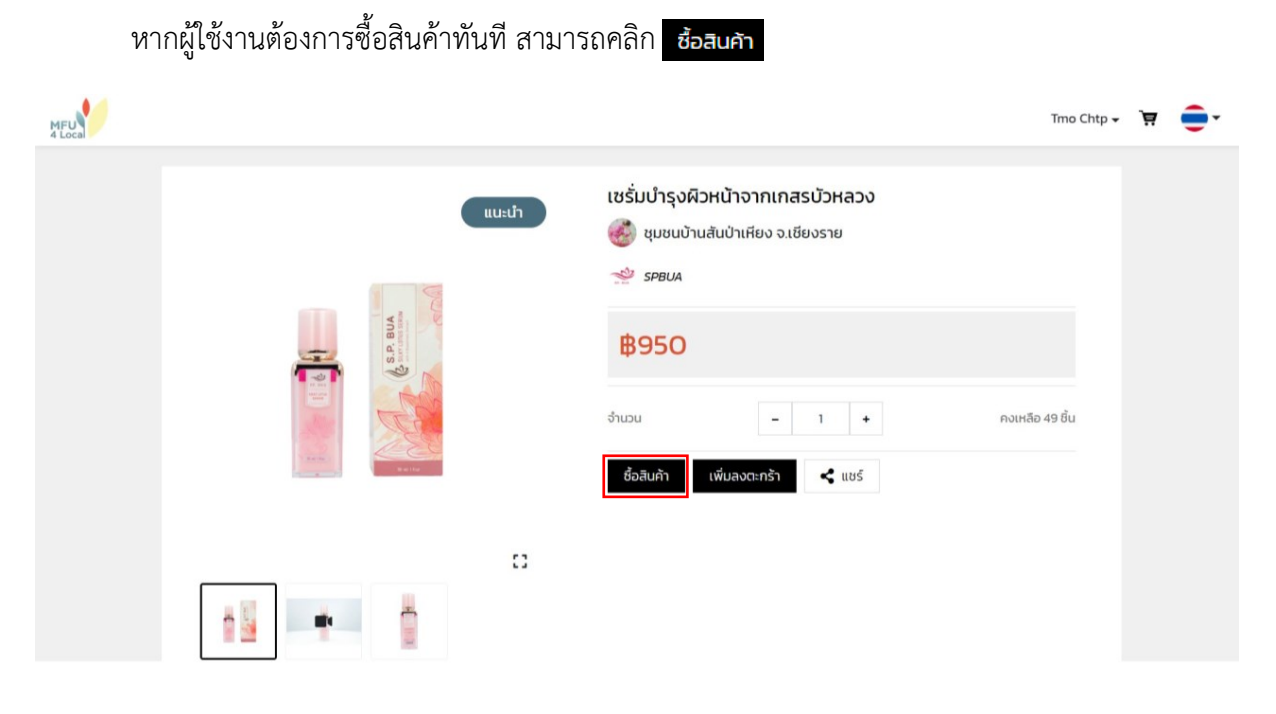

- เมื่อทำตามขั้นตอนที่ 5.1 และ 5.2 แล้ว ระบบจะแสดงผลให้เลือกสินค้าที่ต้องการซื้อจากในตะกร้า

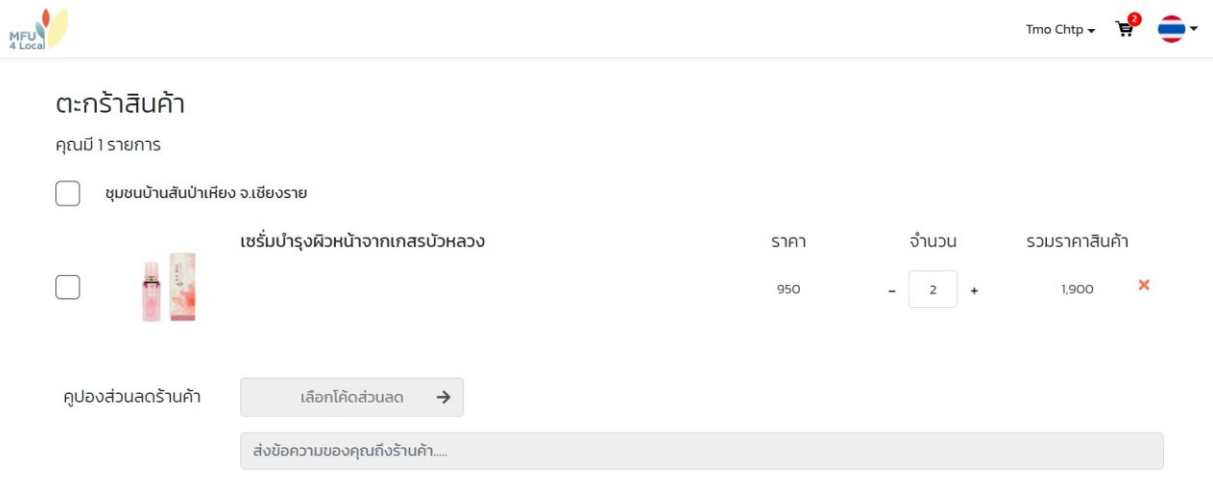

- หากมีส่วนลดจากร้านค้าที่ต้องการใช้ คลิก **"เลือกใช้ส่วนลด"**

\*หมายเหตุ: ณ ปัจจุบันยังไม่มีร้านค้าในระบบจัดทำคูปองส่วนลดจากร้านค้าแต่อย่างใด

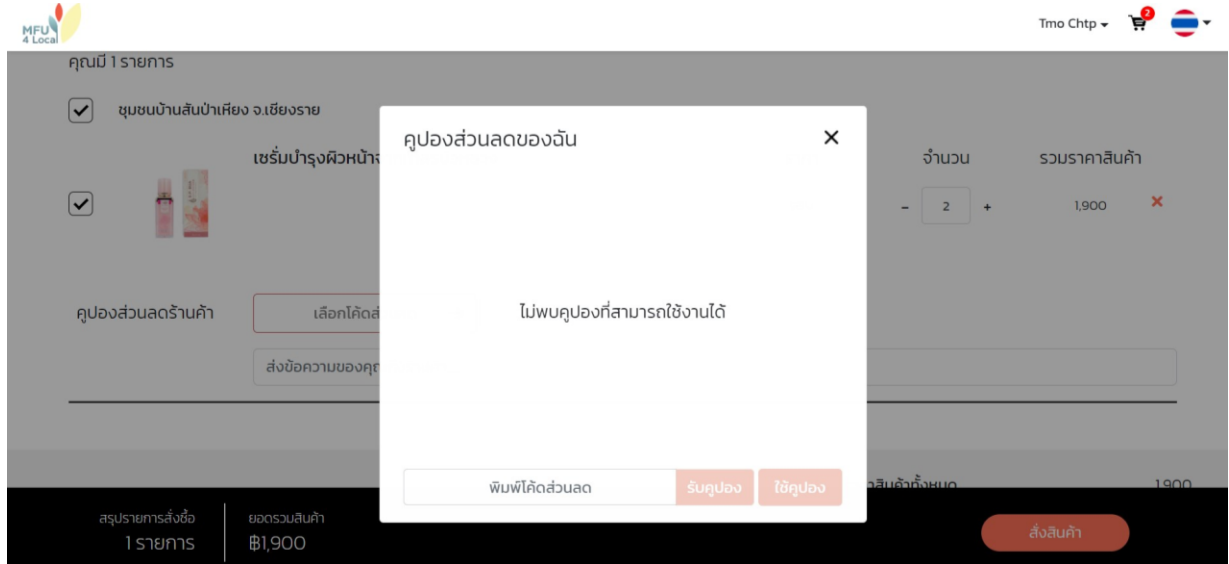

- เมื่อเลื่อนลงมาสามารถเลือกใช้ส่วนลดท้ายบิล คลิก **"ส่วนลดท้ายบิล"**

\*หมายเหตุ : สำหรับผู้ใช้ใหม่ที่ลงทะเบียนเรียบร้อย จะได้รับทันทีคูปองส่วนลดท้ายบิล 50 บาททั้งนี้ขึ้นอยู่กับแคเปญและ กิจกรรมของโครงการ ณ ขณะนั้น

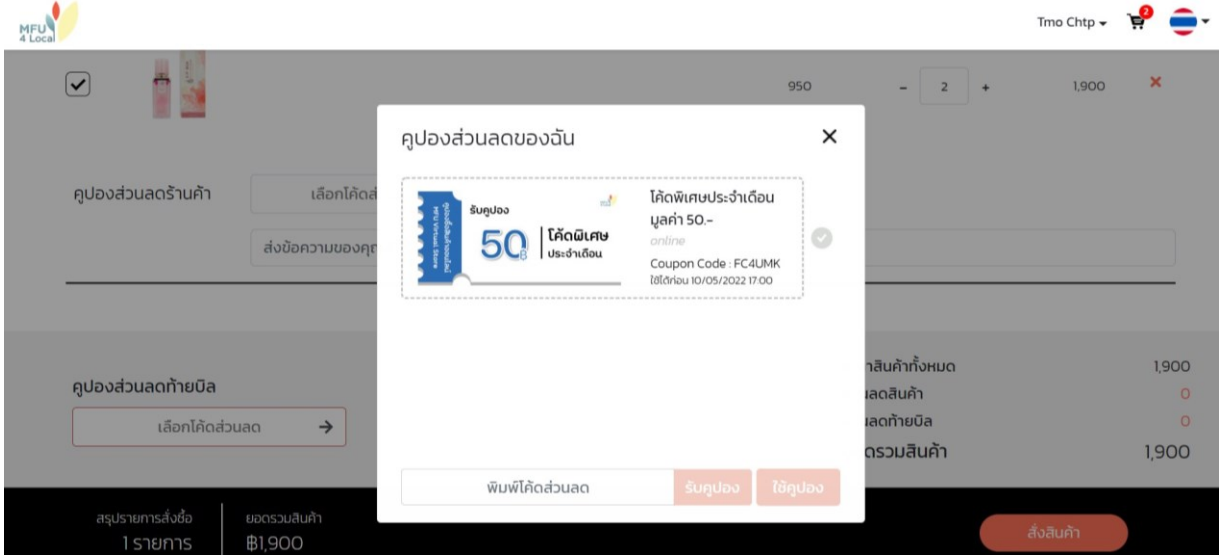

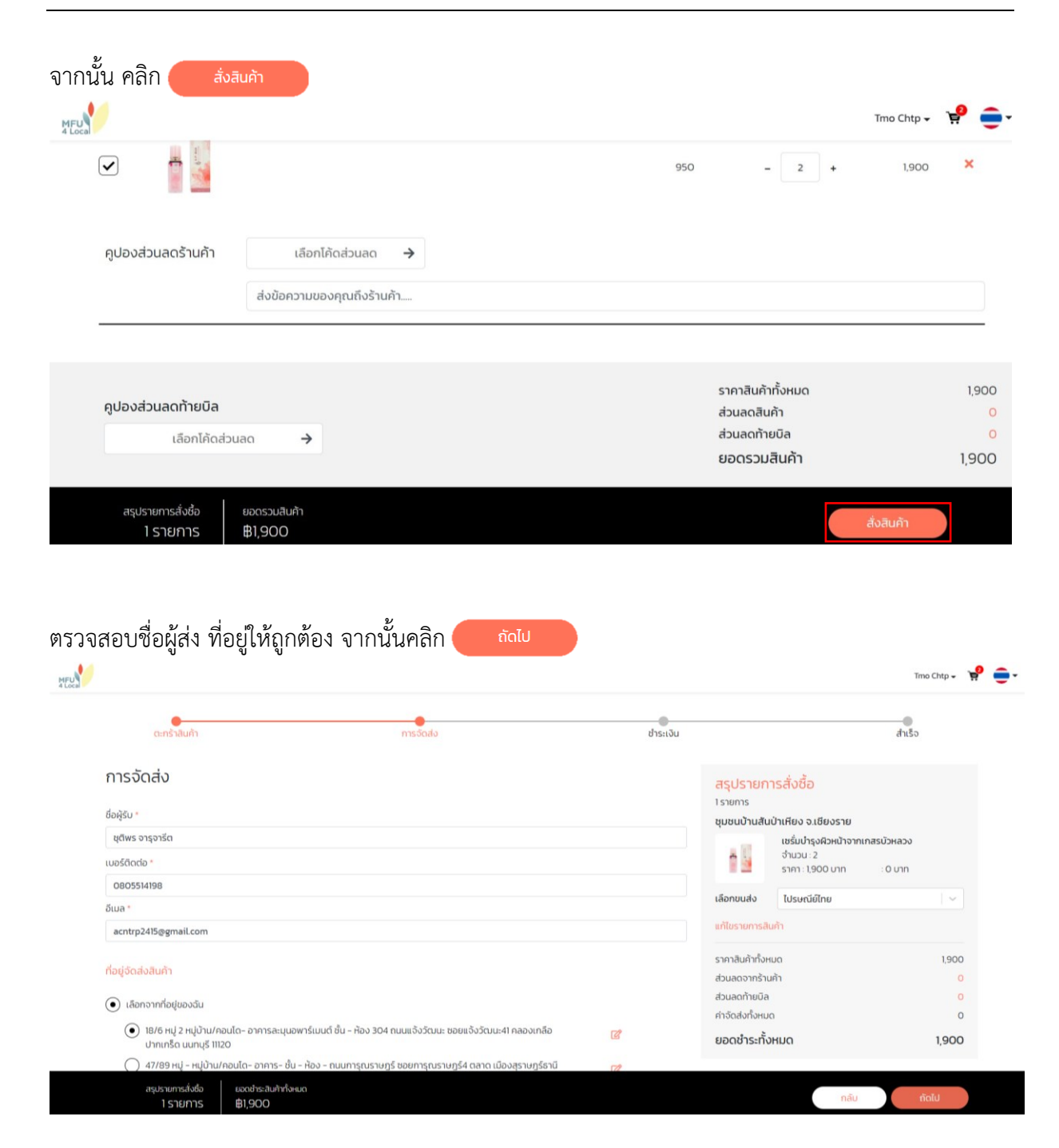

โครงการจัดทำระบบบริหารจัดการช่องทางการตลาดออนไลน์และเจาะตลาดสินค้า E-Commerce ผ่านสื่อสมัยใหม่

#### <span id="page-38-0"></span>**5.3 วิธีการชำระเงิน**

ผู้ใช้สามารถเลือกวิธีการชำระเงินได้ 2 ทาง

#### <span id="page-38-1"></span>**5.3.1 ชำระผ่านบัตรเดบิต/เครดิต**

ผู้ใช้งานสามารถชำระผ่านบัตรเดบิต/เครดิตได้ โดยกรอกรายละเอียดการบัตร ดังนี้

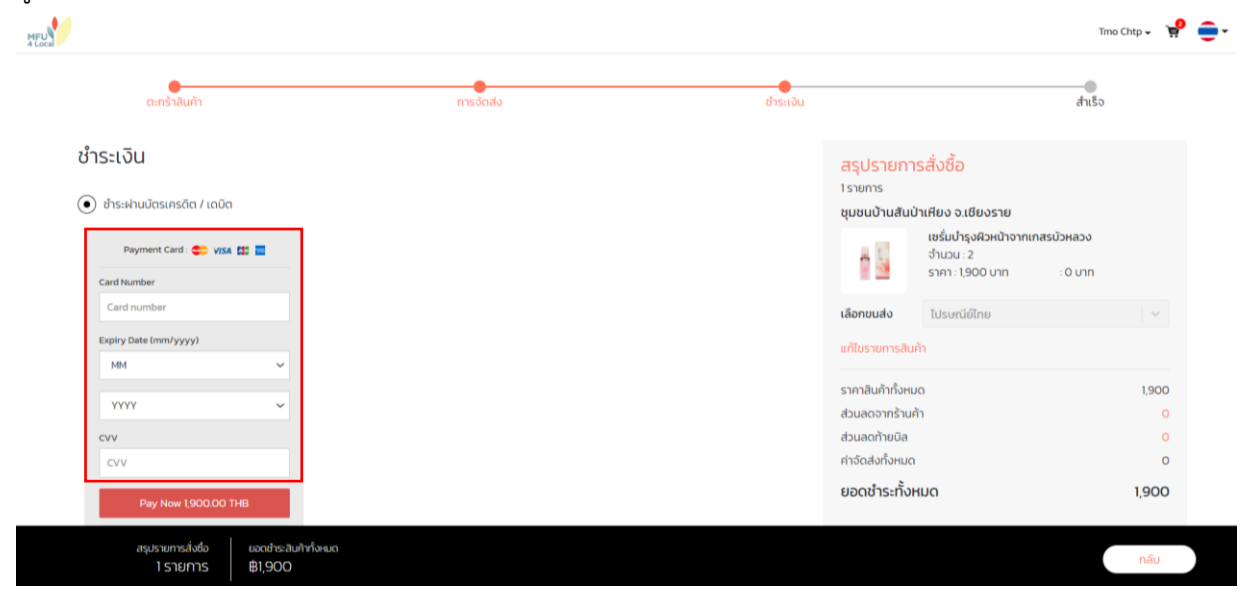

#### <span id="page-38-2"></span>**5.3.2 ชำระผ่าน QR Code**

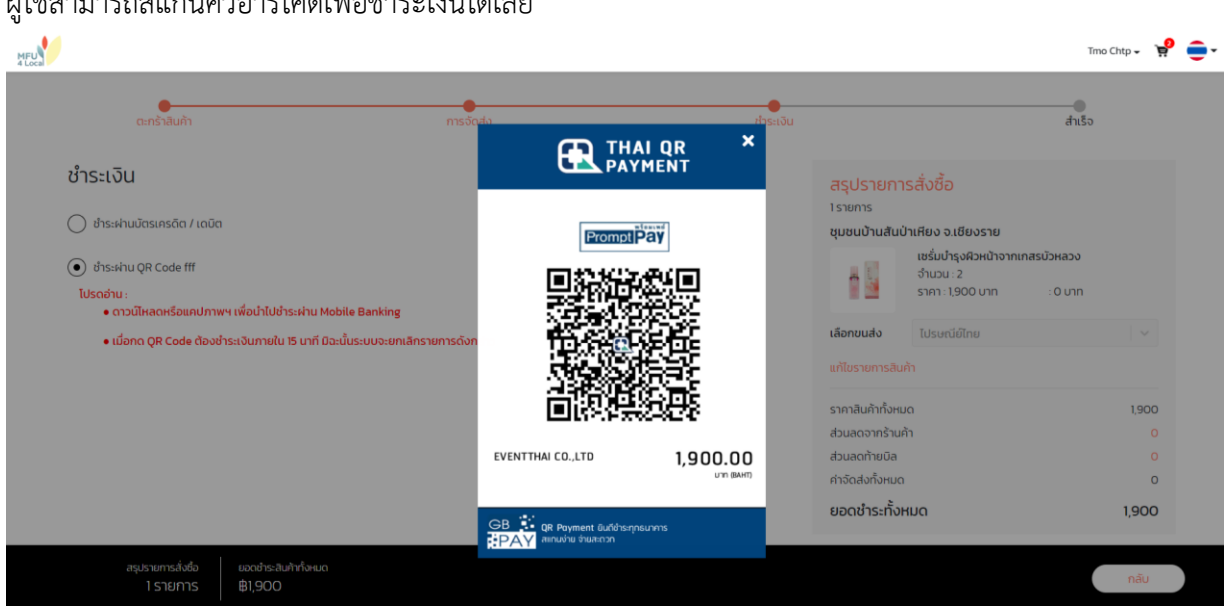

ผู้ใช้สามารถสแกนคิวอาร์โค้ดเพื่อชำระเงินได้เลย